# Guía del usuario HUAWEI Ascend G 300

Bienvenido a Huawei

### <span id="page-1-0"></span>**Contenid[o](#page-1-0)**

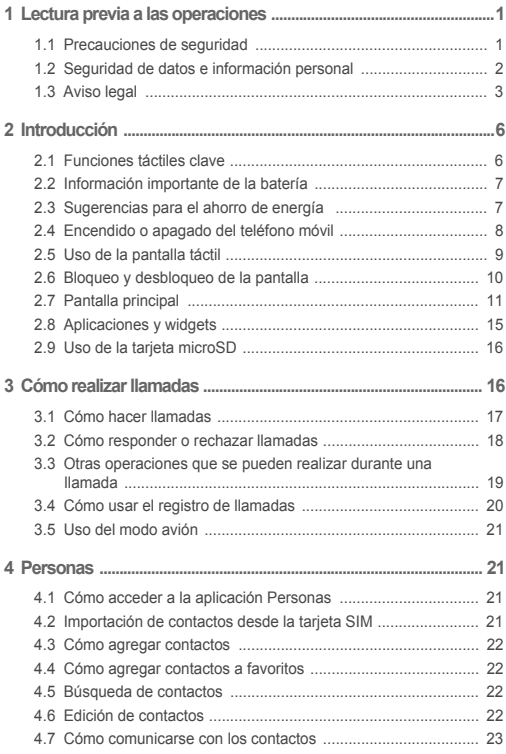

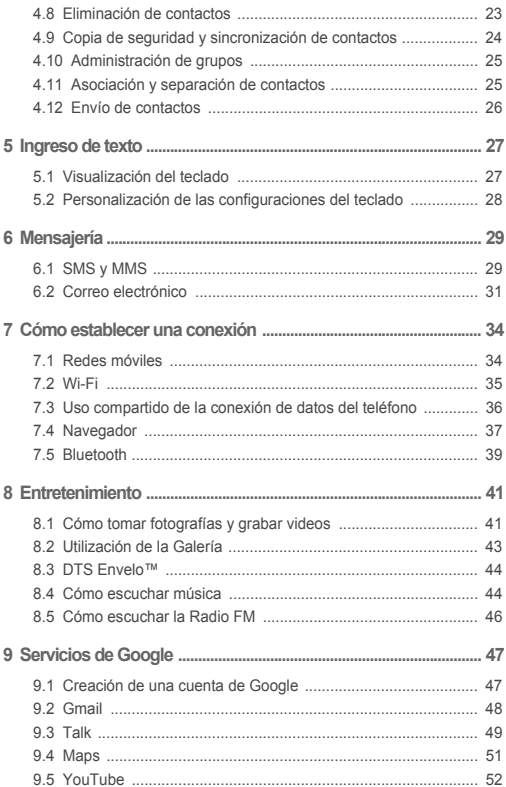

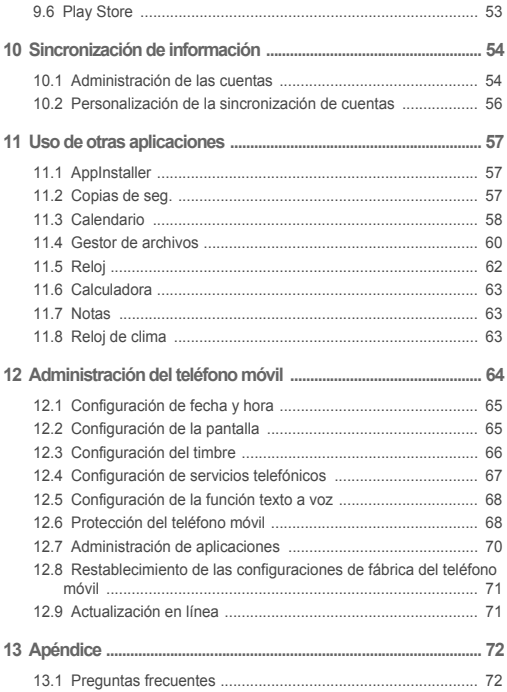

# <span id="page-4-0"></span>1 Lectura previa a las operaciones

# <span id="page-4-1"></span>1.1 Precauciones de seguridad

Lea las precauciones de seguridad cuidadosamente para garantizar el uso correcto del teléfono móvil.

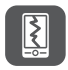

No lo golpee, no lo deje caer ni lo perfore. Evite que el teléfono móvil se caiga, no lo doble ni ejerza presión sobre éste.

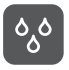

No utilice el teléfono móvil en ambientes húmedos, por ejemplo, en un cuarto de baño. Evite mojar o lavar el teléfono móvil con líquidos.

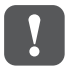

No encienda el dispositivo en los lugares donde se prohiba el uso de teléfonos móviles, o en aquellas zonas donde pueda causar interferencias u ocasionar situaciones de riesgo.

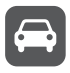

No utilice el teléfono mientras conduce.

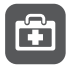

Obedezca las normas y regulaciones vigentes en los hospitales y centros de salud. Apague el teléfono cuando se encuentre cerca de dispositivos de uso médico.

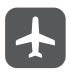

Apague el teléfono cuando se encuentre dentro de una aeronave. El teléfono podría causar interferencias con los equipos de control de esta última.

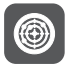

Apague el teléfono móvil cuando se encuentre cerca de dispositivos electrónicos de alta precisión. El teléfono podría afectar el funcionamiento de dichos dispositivos.

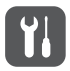

No intente desarmar el teléfono ni sus accesorios. El teléfono sólo puede ser reparado por personal calificado.

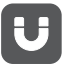

No coloque el teléfono ni sus accesorios en recipientes con presencia de campos electromagnéticos de gran potencia.

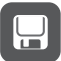

No coloque medios de almacenamiento magnético cerca del teléfono. La radiación del teléfono podría borrar la información almacenada en éstos.

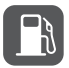

No exponga el teléfono a temperaturas elevadas ni lo utilice en lugares con presencia de gases inflamables, por ejemplo, en gasolineras.

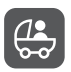

Mantenga el teléfono móvil y sus accesorios fuera del alcance de los niños. No permita que los niños utilicen el teléfono sin supervisión de adultos.

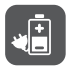

Sólo utilice baterías y cargadores aprobados para evitar el riesgo de una explosión.

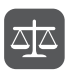

Obedezca las leyes y regulaciones aplicables al uso de dispositivos inalámbricos. Respete la privacidad y los derechos de terceros al utilizar el dispositivo inalámbrico.

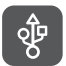

Cumpla estrictamente con las instrucciones de este manual al utilizar el cable USB. De lo contrario, el teléfono móvil o la PC podrían dañarse.

## <span id="page-5-0"></span>1.2 Seguridad de datos e información personal

La utilización de algunas funciones o aplicaciones de terceros disponibles en el dispositivo puede ocasionar la pérdida de datos o información personal, o permitir a terceros acceder a dichos datos o información. Se recomienda la adopción de distintas medidas para proteger la información confidencial y personal.

- Coloque el dispositivo en un lugar seguro para evitar su uso no autorizado.
- Configure el bloqueo de la pantalla y cree una contraseña o patrón de desbloqueo para desbloquearla.
- En forma periódica, realice un backup de la información personal almacenada en la tarjeta SIM/UIM, la tarjeta de memoria o la memoria del dispositivo. Si cambia de dispositivo, asegúrese de transferir o eliminar toda la información personal del dispositivo anterior.
- Ante la duda de la existencia de virus en correos electrónicos o mensajes enviados por un desconocido, elimínelos sin abrirlos.
- Si usa el dispositivo para navegar por Internet, evite acceder a sitios web que puedan resultar inseguros para evitar el robo de información personal.
- Si utiliza servicios como Wi-Fi tether o Bluetooth, configure las contraseñas de estos servicios para evitar el acceso no autorizado a éstos. Cuando dichos servicios no se utilicen, desactívelos.
- Instale o actualice el software de seguridad de los dispositivos y realice análisis regulares para detectar la existencia de virus.
- Asegúrese de obtener aplicaciones de terceros de fuentes legítimas. Analice las aplicaciones de terceros que se hayan descargado con el fin de detectar la existencia de virus.
- Instale parches o software de seguridad desarrollados por Huawei u otros proveedores de aplicaciones.
- Algunas aplicaciones requieren y transmiten información de ubicación. Por lo tanto, terceros pueden compartir su información de localización.
- El dispositivo puede proveer información de diagnóstico y detección a otros proveedores de aplicaciones. Otros proveedores pueden utilizar esta información para mejorar sus productos y servicios.
- Si tiene dudas sobre la seguridad de los datos e información personal, envíe un correo electrónico a mobile@huawei.com.

# <span id="page-6-0"></span>1.3 Aviso legal

#### **Copyright © Huawei Technologies Co., Ltd. 2012. Todos los derechos reservados.**

Este documento no podrá ser reproducido ni transmitido de ninguna manera sin el consentimiento previo escrito de Huawei Technologies Co., Ltd.

El producto que se describe en este manual puede contener software cuyos derechos de autor pertenecen a Huawei Technologies Co., Ltd. y sus posibles

licenciantes. Los clientes no podrán reproducir, distribuir, modificar, decompilar, desarmar, decodificar, extraer, ceder ni arrendar dicho software de ningún modo, como tampoco practicar ingeniería inversa, ni otorgar una sublicencia de éste, con excepción del caso en que la ley aplicable disponga lo contrario, o que dichas acciones hayan sido aprobadas por los titulares de los derechos de autor respectivos.

#### **Marcas comerciales y permisos**

 $M_{\odot}$ ,  $M_{\odot}$  y HUAWEI son marcas comerciales o registradas de Huawei Technologies Co., Ltd.

*Bluetooth*® y los logos correspondientes son marcas registradas de Bluetooth SIG, Inc. y su uso por parte de Huawei Technologies Co., Ltd. se rige por la licencia pertinente. Otros nombres y marcas comerciales pertenecen a sus respectivos titulares.

Toda otra marca comercial, producto, servicio o denominación social mencionada en el presente es propiedad de sus respectivos titulares. Android es una marca comercial de Google Inc.

#### **Aviso**

Ciertas características del producto y de los accesorios aquí descriptos dependen del software instalado, de las capacidades y de las configuraciones de la red local, y pueden no estar activadas o estar limitadas por los operadores de la red local o por los proveedores de servicios de red. Por lo tanto, es posible que las descripciones contenidas en el presente documento no coincidan exactamente con el producto o con los accesorios adquiridos.

Huawei Technologies Co., Ltd. se reserva el derecho de cambiar o modificar cualquier información o especificación que aparezca en este manual sin notificación previa y sin implicar responsabilidad alguna.

#### **Declaración en relación con software de terceros**

Huawei Technologies Co., Ltd. no es titular de la propiedad intelectual del software ni de las aplicaciones de terceros que acompañan este producto. Por lo tanto, Huawei Technologies Co., Ltd. no ofrece garantía alguna en relación con dichas aplicaciones y software de terceros. Huawei Technologies Co., Ltd. no proveerá servicios de soporte técnico a los clientes que utilizan el software y las aplicaciones de terceros, ni será responsable respecto de las funciones de dicho software y dichas aplicaciones. La provisión de servicios de aplicaciones y software de terceros puede interrumpirse en forma temporal o permanente en cualquier momento. Huawei Technologies Co.,

Ltd. no garantiza el suministro del mismo contenido o servicio durante el período de disponibilidad de éstos. Los terceros proveedores de servicios ofrecen contenido y servicios a través de la red o de las herramientas de transmisión, y no están supeditados al control de Huawei Technologies Co., Ltd. En la medida que lo permite la ley aplicable, se deja constancia explícita que Huawei Technologies Co., Ltd. no será responsable de los servicios que provea un tercero, ni de la interrupción temporal ni permanente de la provisión de contenido o servicios de terceros, así como tampoco abonará indemnización por daños en relación con lo anterior. Huawei Technologies Co., Ltd. no será responsable del hecho de que el software instalado en este producto sea o no legal, ni de la calidad ni de otros aspectos de dicho software. Tampoco será responsable de los elementos de terceros que hayan sido cargados o descargados, como texto, imágenes, videos o software. Los clientes asumirán el riesgo de los efectos, incluso de la incompatibilidad entre el software y este producto, resultantes de la instalación del software o de la carga o descarga de elementos de terceros.

Este producto utiliza el sistema operativo Android™ de código abierto. Huawei Technologies Co., Ltd. ha realizado los cambios necesarios al sistema. Por lo tanto, es posible que este producto no soporte todas las funciones del sistema operativo Android estándar o que no sea compatible con software de terceros. Huawei Technologies Co., Ltd. no será responsable de las situaciones mencionadas.

#### **EXCLUSIÓN DE GARANTÍA**

LOS CONTENIDOS DE ESTE MANUAL NO ESTÁN SUJETOS A GARANTÍA ALGUNA. A EXCEPCIÓN DE LOS CASOS EN QUE ASÍ LO REQUIERA LA LEY APLICABLE, NO SE CONSTITUYEN GARANTÍAS DE NINGUNA CLASE, NI EXPRESAS NI IMPLÍCITAS. ENTRE OTRAS, A TÍTULO MERAMENTE ENUNCIATIVO, NO SE OFRECE NINGUNA GARANTÍA DE COMERCIABILIDAD NI DE APTITUD PARA UN FIN ESPECÍFICO RESPECTO DE LA PRECISIÓN, LA CONFIABILIDAD, NI DE LOS CONTENIDOS DE ESTE MANUAL.

#### **LIMITACIÓN DE LA RESPONSABILIDAD**

EN LA MEDIDA EN QUE LO PERMITAN LAS LEYES APLICABLES, HUAWEI TECHNOLOGIES CO., LTD. BAJO NINGUNA CIRCUNSTANCIA SERÁ RESPONSABLE POR DAÑOS ESPECIALES, INCIDENTALES, INDIRECTOS O EMERGENTES, NI POR EL LUCRO CESANTE, LA PÉRDIDA DE OPORTUNIDADES COMERCIALES, LA PÉRDIDA DE INGRESOS, DE DATOS O DE BUEN NOMBRE, NI POR LA PÉRDIDA DE AHORROS PREVISTOS.

LA RESPONSABILIDAD DE HUAWEI TECHNOLOGIES CO., LTD. DERIVADA DEL USO DEL PRODUCTO DESCRITO EN ESTE DOCUMENTO SE LIMITARÁ A LA SUMA ABONADA POR LOS CLIENTES AL ADQUIRIR ESTE PRODUCTO (ESTA LIMITACIÓN NO SE APLICARÁ A LA RESPONSABILIDAD POR LESIONES YA QUE LA LEY APLICABLE PROHÍBE DICHA LIMITACIÓN).

#### **Normas de importación y exportación**

Los clientes deberán cumplir con todas las leyes y reglamentaciones aplicables en materia de importaciones y exportaciones, y deberán obtener las licencias y los permisos gubernamentales necesarios a fin de exportar, reexportar o importar el producto mencionado en este manual, lo que incluye el software y la información técnica correspondiente.

# <span id="page-9-0"></span>2 Introducción

Las imágenes de este documento se presentan solo a modo de referencia. Las funcionalidades de pantalla del teléfono adquirido pueden no coincidir con las descripciones de este documento y dependen de la versión de software del equipo.

### <span id="page-9-1"></span>2.1 Funciones táctiles clave

- Mantenga presionada esta tecla para encender el teléfono móvil.
- Cuando el teléfono móvil esté encendido, mantenga presionado este botón para que el menú de opciones aparezca en pantalla. Luego se puede apagar el teléfono o llevar a cabo operaciones de acceso directo.
- Presione esta tecla para bloquear la pantalla del teléfono móvil cuando este se encuentre activo.

т Presione esta tecla para acceder al menú en la pantalla activa.

- Presione esta tecla para volver a la pantalla principal.
- $\bigcirc$  Mantenga presionada esta tecla para mostrar las aplicaciones recientemente utilizadas.
- Presione esta tecla para volver a la pantalla anterior o para salir de la aplicación actual.
	- Presione esta tecla para ocultar el teclado.

 $\leftarrow$ 

# <span id="page-10-0"></span>2.2 Información importante de la batería

- Si la batería no ha sido utilizada por un largo período, es posible que no se pueda encender el teléfono móvil inmediatamente después de comenzar a cargar la batería. Deje cargar la batería durante unos minutos con el teléfono apagado antes de tratar de encenderlo.
- Con el tiempo, el rendimiento de la batería disminuye y, en especial, no permanecerá cargada tanto tiempo como cuando era nueva. Si la batería dura menos tiempo que lo habitual después de haber sido cargada adecuadamente, reemplácela por otra del mismo tipo.
- Cuando se utilizan servicios de datos, el teléfono consumirá más energía y, por lo tanto, disminuirá el período durante el cual se puede utilizar el equipo entre carga y carga.
- El tiempo necesario para cargar la batería en forma completa depende de la temperatura ambiente y de la antigüedad de la batería.
- Cuando el nivel de carga de la batería es bajo, el teléfono da un aviso y muestra un mensaje en pantalla. Cuando la batería se haya descargado casi por completo, el teléfono se apagará en forma automática.

# <span id="page-10-1"></span>2.3 Sugerencias para el ahorro de energía

La duración de la carga de la batería depende de la red a la que está conectado el usuario y del modo en el que el usuario utiliza el teléfono móvil. Para preservar la carga de la batería, intente lo siguiente:

- Cuando no necesite utilizar servicios 3G, configure la conexión del teléfono a la red  $2G$
- Cuando el teléfono móvil no está en uso, apague la luz de fondo de la pantalla.
- Reduzca el tiempo de desactivación de la luz de fondo de la pantalla cuando el teléfono está inactivo.
- Reduzca el brillo de la pantalla.
- Desactive la función Bluetooth cuando no esté en uso. Sólo haga el teléfono visible a otros dispositivos Bluetooth cuando necesite establecer una conexión Bluetooth.
- Desactive la conexión Wi-Fi cuando no esté en uso.
- Apague el receptor de GPS del teléfono cuando no esté en uso.
- Baje el volumen.
- Cierre los programas que consumen energía cuando no los necesite.
- Desactive el servicio de datos.

## <span id="page-11-0"></span>2.4 Encendido o apagado del teléfono móvil

### 2.4.1 Cómo encender el teléfono móvil

Mantenga presionada la tecla  $\circled{0}$ . Si el teléfono móvil está protegido por medio de un Número de Identificación Personal (PIN), ingréselo antes de utilizar el dispositivo.

### 2.4.2 Configuración del teléfono móvil

Al encender el teléfono móvil por primera vez, éste muestra el asistente de configuración, que lo guiará en la configuración del teléfono. El asistente de configuración permite:

- Crear la cuenta o iniciar sesión en ésta
- Tomar decisiones iniciales sobre cómo desea utilizar el teléfono móvil

### 2.4.3 Cómo apagar el teléfono móvil

- 1. Mantenga presionada la tecla (D) para visualizar el menú de opciones.
- 2. Presione **Apagar**.

Si se habilita **Reinicio rápido**, el teléfono móvil entrará en modo de suspensión. Si **Reinicio rápido** está deshabilitado, presione **Aceptar** para apagar el teléfono.

### 2.4.4 Activación del inicio rápido

- 1. Presione **: :** > Config..
- 2. Presione el botón que aparece al lado de **Reinicio rápido**.
- No active **Reinicio rápido** a bordo de una aeronave.

### 2.4.5 Reinicio del teléfono móvil

- 1. Mantenga presionada la tecla (C) para visualizar el menú de opciones.
- 2. Presione **Reiniciar**.
- 3. Presione **Aceptar**.

# <span id="page-12-0"></span>2.5 Uso de la pantalla táctil

2.5.1 Acciones de la pantalla táctil

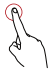

**Presionar:** puntee la pantalla con el dedo para seleccionar un elemento, confirmar una selección o iniciar una aplicación.

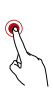

**Mantener presionado:** presione un elemento con el dedo y continúe presionándolo hasta que el teléfono móvil responda. Por ejemplo, para acceder al menú de opciones de la pantalla activa, mantenga presionada la pantalla hasta que aparezca el menú.

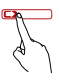

**Deslizar:** mueva el dedo sobre la pantalla en forma vertical u horizontal.

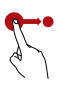

**Arrastrar:** mantenga presionado con el dedo el elemento deseado. Para mover el elemento, arrástrelo hacia cualquier parte de la pantalla. Es posible arrastrar un ícono para moverlo o eliminarlo.

### 2.5.2 Rotación de la pantalla del teléfono móvil

La orientación de la mayoría de las pantallas cambiará de modo horizontal a modo vertical al rotar el teléfono.

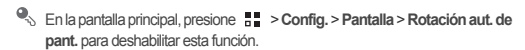

### <span id="page-13-0"></span>2.6 Bloqueo y desbloqueo de la pantalla

#### 2.6.1 Bloqueo de la pantalla

- Cuando el teléfono móvil está encendido, presione (Co para bloquear la pantalla. Aunque la pantalla esté bloqueada, se pueden recibir mensajes y llamadas.
- Si el equipo no se utiliza durante un tiempo, la pantalla se bloqueará en forma automática.

#### 2.6.2 Desbloqueo de la pantalla

- 1. Presione (C) para activar la pantalla.
- 2. Arrastre el ícono de desbloqueo hacia el pequeño candado abierto, y la pantalla se desbloqueará.

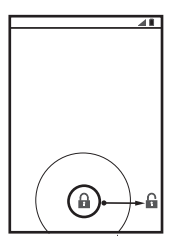

Si se ha configurado un patrón de desbloqueo para la pantalla, el teléfono solicitará realizar dicho patrón en la pantalla para desbloquearla.

## <span id="page-14-0"></span>2.7 Pantalla principal

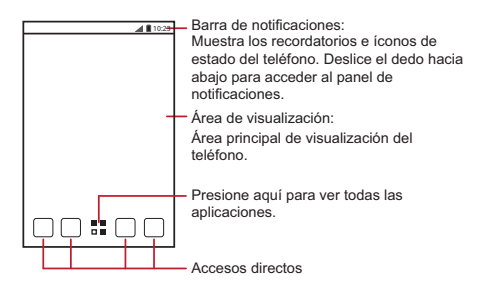

- Mantenga presionado uno de los accesos directos hasta que el teléfono móvil vibre. Arrastre el acceso directo hasta la ubicación deseada o hasta la papelera de reciclaje. También es posible arrastrar un ícono desde un área de la pantalla hasta la posición de accesos directos.
- 2.7.1 Íconos de notificación y de estado

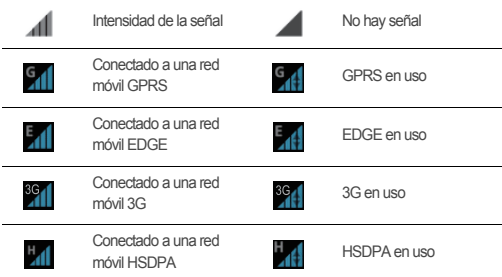

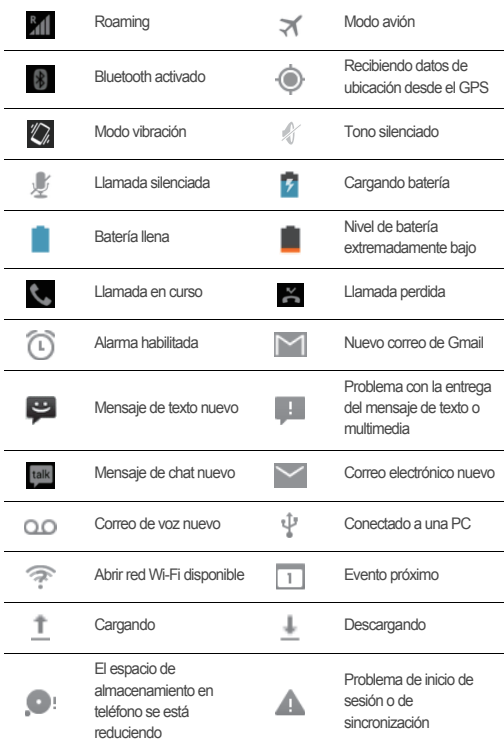

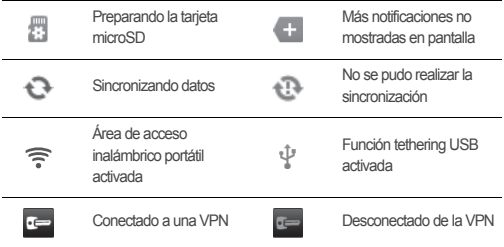

### 2.7.2 Panel de notificaciones

El teléfono móvil notificará al usuario la recepción de un mensaje nuevo o la existencia de un evento próximo. El panel de notificaciones también notificará al usuario acerca de las alarmas y configuraciones pertinentes. Abra el panel de notificaciones para ver quién es el operador de red o para ver un mensaje, un recordatorio o una notificación de eventos.

#### **Acceso al panel de notificaciones**

- 1. Cuando en la barra de notificaciones aparece un nuevo ícono, mantenga presionada dicha barra y luego deslice el dedo hacia abajo para acceder al panel de notificaciones.
- 2. En el panel, podrá hacer lo siguiente:
	- Presionar una notificación para abrir la aplicación correspondiente.
	- Deslizar el dedo hacia la izquierda o la derecha sobre una notificación para eliminarla.
	- Presionar la cruz (×) para borrar todas las notificaciones.
	- Presionar  $\overline{p}$  para visualizar la pantalla de configuraciones.

#### **Cómo salir del panel de notificaciones**

Mantenga presionada la parte inferior del panel. Luego, deslice el dedo hacia arriba para cerrarlo.

### 2.7.3 Visualización de otras partes de la pantalla principal

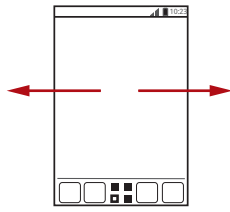

10:23 and 20:23 ÷.

Deslice el dedo hacia la izquierda o derecha sobre la Pantalla de inicio.

Presione ↔ para ver las miniaturas de la Pantalla de inicio y sus extensiones. Presione una vista en miniatura para acceder a la pantalla.

#### 2.7.4 Personalización de la pantalla principal

#### **Cómo agregar elementos nuevos a la pantalla principal**

- 1. En la pantalla principal, presione  $\frac{m}{n}$  para acceder a la lista de aplicaciones.
- 2. Mantenga presionado el ícono de una aplicación y arrástrelo hacia un área en blanco de la pantalla principal.

#### **Cómo mover elementos de la pantalla principal**

- 1. Mantenga presionado el elemento de la pantalla principal que desee mover hasta que el teléfono móvil vibre.
- 2. Sin levantar el dedo, arrastre el elemento hasta la posición deseada en la pantalla y luego suéltelo.

#### **Eliminación de íconos de la pantalla principal**

- 1. Mantenga presionado el elemento de la pantalla principal que desee eliminar hasta que el teléfono móvil vibre.
- 2. Sin levantar el dedo, arrastre el elemento hasta la papelera. Espere hasta que el elemento y la papelera se pongan de color rojo.
- 3. Suelte el elemento.

### 2.7.5 Accesos directos de servicios

- 1. Acceda a la barra de notificaciones
- 2. Presione  $\lceil \cdot \cdot \rceil$ , que aparece en la parte superior de la pantalla para activar o desactivar los servicios de datos.
- También es posible presionar  $\lceil \widehat{\mathbf{F}} \rceil$ ,  $\lceil \sqrt[3]{\mathbf{0}} \rceil$   $\lceil \frac{1}{\mathbf{E}} \rceil$  para activar o desactivar los servicios correspondientes.

#### 2.7.6 Cambio del fondo de pantalla

- 1. En la pantalla principal, presione > **Fondo de pantalla**.
- 2. Presione los siguientes elementos del menú para seleccionar una imagen y configurarla como fondo de pantalla.
	- **Galería**
	- **Fondos de pantalla animados**
	- **Fondos de pantalla**

### 2.7.7 Cambio de temas

En la pantalla principal, presione **> Configuración de temas** para seleccionar un tema.

## <span id="page-18-0"></span>2.8 Aplicaciones y widgets

 La pantalla de aplicaciones incluye íconos de todas las aplicaciones del teléfono. Es posible presionar  $\frac{1}{n}$  en la pantalla principal para acceder a la pantalla de aplicaciones.

### 2.8.1 Cómo mover íconos de la pantalla de aplicaciones

- 1. En la pantalla de aplicaciones, presione  $\mathcal{I}$ .
- 2. Mantenga presionado el ícono que desea mover en la pantalla de aplicaciones.
- 3. Sin levantar el dedo, arrastre el ícono hasta la posición deseada y luego suéltelo.

Para mover más íconos, repita los pasos 2 y 3.

4. Presione  $\swarrow$  o  $\smile$  para guardar.

# <span id="page-19-0"></span>2.9 Uso de la tarjeta microSD

### 2.9.1 Uso de la tarieta microSD como dispositivo de almacenamiento masivo LISB

Para transferir todos los archivos favoritos de música e imágenes de la PC a la tarjeta microSD del teléfono móvil, configure la tarjeta microSD como dispositivo de almacenamiento masivo USB.

- 1. Conecte el teléfono móvil a la PC con el cable USB provisto. La PC detectará la tarjeta microSD como un disco de almacenamiento extraíble.
- 2. Abra la barra de notificaciones y luego presione la opción **Conectado al USB**.
- 3. Presione **Activar el almacenamiento USB** en el cuadro de diálogo que se abre para confirmar que desea transferir archivos.

Es posible transferir archivos desde la PC a la tarjeta microSD del teléfono móvil.

Cuando la tarjeta microSD funciona como dispositivo de almacenamiento masivo USB, el teléfono móvil no utilizará este espacio de memoria. Asegúrese de seguir los procedimientos correctos para desconectar el dispositivo de almacenamiento masivo USB (su teléfono móvil) de la PC cuando haya finalizado la transferencia de archivos.

### 2.9.2 Extracción de la tarjeta microSD

- 1. En la pantalla principal, presione > **Config.**.
- 2. Desplácese hacia abajo y luego presione **Espacio de almacenamiento** > **Desconexión de la tarjeta SD**.
- 3. Extraiga con cuidado la tarjeta microSD.

# <span id="page-19-1"></span>3 Cómo realizar llamadas

Para realizar una llamada telefónica, se puede marcar un número por medio del teclado o presionar uno de los números de la lista de contactos, de una página web o desde otra ubicación. Mientras se está manteniendo una conversación telefónica, es posible responder llamadas entrantes o desviarlas al correo de voz. También es posible establecer llamadas en conferencia con varios participantes.

# <span id="page-20-0"></span>3.1 Cómo hacer llamadas

Para hacer una llamada, se puede utilizar la aplicación **Teléfono** o seleccionar un número desde **Personas**.

Durante una llamada en curso, se puede presionar < para utilizar otras funciones. Para volver a la pantalla de la llamada, deslice la barra de notificaciones hacia abajo y presione **Llamada actual**.

Asegúrese de no bloquear el micrófono, que está en la parte inferior del teléfono, para que la voz se escuche en forma clara durante la llamada.

### 3.1.1 Cómo hacer llamadas por medio de la aplicación Teléfono

- 1. En la pantalla principal, presione > **Teléfono**. Si el marcador no aparece en pantalla, presione  $\mathbb{R}$ .
- 2. Ingrese el número telefónico.
- 3. Presione **del** para iniciar la llamada.

Durante el transcurso de una llamada, presione **EE** para ingresar otros números en el marcador.

#### 3.1.2 Cómo hacer llamadas desde Personas

- 1. En la pantalla principal, presione > **Teléfono**.
- 2. Presione el para acceder a los contactos almacenados en el teléfono móvil. Seleccione un contacto para realizar una llamada.

### 3.1.3 Cómo hacer llamadas desde el registro de llamadas

- 1. En la pantalla principal, presione  $\frac{1}{\sqrt{2}}$  > **Teléfono** y luego presione **O** para acceder al registro de llamadas.
- 2. Presione la opción  $\mathbb{Q}_1$ , que se encuentra a la derecha de una entrada del registro para marcar dicho número.

## <span id="page-21-0"></span>3.2 Cómo responder o rechazar llamadas

### 3.2.1 Cómo responder llamadas entrantes

Cuando se recibe una llamada telefónica, se despliega la pantalla de llamada entrante. Si se ha guardado previamente el número del usuario llamante en

**Personas**, el nombre y el número de dicho usuario aparecerán en pantalla. Si el número del usuario llamante no está guardado en **Personas**, aparecerá en pantalla el número de dicho usuario.

Arrastre (C) hacia la derecha para contestar la llamada.

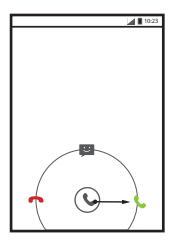

3.2.2 Cómo finalizar llamadas

Durante una llamada, presione **com** para cortar la comunicación.

### 3.2.3 Cómo rechazar llamadas entrantes

Arrastre  $\Diamond$  hacia la izquierda para rechazar una llamada.

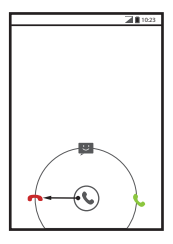

 $\bullet$  También se puede arrastrar  $\circledcirc$  hasta el ícono del mensaje para rechazar la llamada y enviar un mensaje al usuario llamante.

### <span id="page-22-0"></span>3.3 Otras operaciones que se pueden realizar durante una llamada

#### 3.3.1 Cómo realizar llamadas en conferencia

Si se recibe una llamada nueva durante una llamada en curso, se puede agregar la segunda llamada a la llamada en curso. Esta función se conoce como llamada en conferencia. También es posible establecer una llamada en conferencia con múltiples usuarios llamantes.

- Comuníquese con el operador de red para saber si se soporta la función de llamadas en conferencia y, de ser así, cuántos usuarios pueden participar de ellas.
- 1. Para iniciar una llamada en conferencia, marque el número del primer usuario en participar. Después de que el primer usuario se haya conectado, mantenga la

conexión abierta y presione  $\vert$  .

- 2. Ingrese el número de teléfono de la siguiente persona que desea agregar a la conversación y presione  $\mathbb{Q}$  o seleccione a alguna persona de  $\mathbb{Q}$  o  $\mathbb{Z}$ . De esta forma, se retiene en forma automática la llamada del primer usuario.
- 3. Una vez que se haya conectado el segundo usuario, presione para comenzar con la llamada en conferencia.
- 4. Para finalizar la llamada en conferencia y desconectar a todos los participantes,

presione **.** 

### 3.3.2 Cómo pasar de una llamada a otra

Cuando se recibe una llamada nueva durante el transcurso de una llamada, se puede pasar de una llamada a la otra.

1. Cuando se recibe una segunda llamada durante una llamada en curso, responda

la llamada entrante y luego presione  $\bullet$ .

2. La llamada en curso será retenida y se conectará la otra llamada.

## <span id="page-23-0"></span>3.4 Cómo usar el registro de llamadas

El registro de llamadas contiene una lista de los números marcados y de las llamadas recibidas y perdidas. Es posible utilizar el registro de llamadas para buscar en forma rápida un número marcado recientemente, o para agregar un número del registro de llamadas a la lista de contactos.

#### 3.4.1 Cómo agregar entradas a Personas

- 1. En la pantalla principal, presione > **Teléfono**.
- 2. Presione **Q** para que el registro de llamadas aparezca en pantalla.
- 3. Presione la entrada que desea agregar a **Personas**.
- 4. Presione **Agregar a contactos**.
- 5. Presione **CREAR CONTACTO NUEVO** o deslícese por la lista de contactos y presione el nombre de un contacto existente para agregar el número a dicho contacto.

# <span id="page-24-0"></span>3.5 Uso del modo avión

En algunos lugares, se le pedirá que desactive las conexiones inalámbricas del teléfono. En lugar de apagar el teléfono, se puede utilizar en **Modo avión**.

- 1. Mantenga presionada la tecla  $\langle \mathbf{f} \rangle$ .
- 2. Presione **Modo avión** en el menú de opciones.

# <span id="page-24-1"></span>4 Personas

La aplicación **Personas** permite guardar y administrar información, como los números de teléfono y las direcciones de los contactos. Después de guardar la información de contactos en el teléfono móvil, el usuario podrá acceder con facilidad a los contactos con los que se desee comunicar.

### <span id="page-24-2"></span>4.1 Cómo acceder a la aplicación Personas

En la pantalla principal, presione > **Personas** para acceder a la aplicación **Personas**.

- Si aún no ha agregado contactos al teléfono móvil, presione **e** para crear uno.
- Los contactos ya almacenados en el teléfono móvil se visualizan en orden alfabético en una lista por la que el usuario se puede desplazar.

## <span id="page-24-3"></span>4.2 Importación de contactos desde la tarjeta SIM

- 1. En la lista de contactos, presione > **Gestionar contactos**.
- 2. Presione **Copiar desde la tarjeta SIM**.
- 3. Espere a que se cargue el contenido de la tarjeta SIM. Presione un contacto para importarlo al teléfono móvil o presione **SELECCIONAR TODOS** para importar todos los contactos.
- 4. Presione **COPIAR**.

5. Si tiene más de una cuenta en el teléfono, presione la cuenta a la cual desea importar los contactos.

## <span id="page-25-0"></span>4.3 Cómo agregar contactos

- 1. En la lista de contactos, presione  $\Box$ .
- 2. En la pantalla que aparece, cree un contacto en el teléfono móvil, la tarieta SIM o la cuenta. Agregue una cuenta nueva si no tiene una.
- 3. Ingrese el nombre del contacto y luego agregue información detallada, como los números telefónicos y la dirección.
- 4. Presione **LISTO** para guardar la información del contacto.

# <span id="page-25-1"></span>4.4 Cómo agregar contactos a favoritos

Presione un contacto y luego la estrella que se encuentra a la derecha del nombre del contacto. Si el ícono está resaltado, el contacto se encuentra en la lista de favoritos.

### <span id="page-25-2"></span>4.5 Búsqueda de contactos

- 1. En la lista de contactos, presione  $\alpha$ .
- 2. Ingrese el nombre del contacto que está buscando. A medida que se ingresan los datos, aparecerán los contactos con nombres coincidentes debajo del cuadro de búsqueda.

### <span id="page-25-3"></span>4.6 Edición de contactos

La información de un contacto que se encuentra almacenada se puede modificar en todo momento.

- 1. En la lista de contactos, presione el contacto cuyos detalles desea editar y luego presione  $\mathscr{N}$ .
- 2. Presione la categoría de la información del contacto que desea modificar: nombre, número de teléfono, dirección de correo electrónico o cualquier otro dato previamente registrado.

3. Realice los cambios que desee a la información del contacto y luego presione LISTO, Para cancelar todos los cambios, presione  $\equiv$  > **Cancelar**.

# <span id="page-26-0"></span>4.7 Cómo comunicarse con los contactos

Se puede llamar o enviar un mensaje de texto (SMS) o multimedia (MMS) de manera rápida al número de teléfono predeterminado de un contacto. También se puede acceder a los detalles para visualizar la lista de todos los modos en los que es posible comunicarse con ese contacto. Esta sección describe cómo comunicarse con un contacto incluido en la lista de contactos.

### 4.7.1 Uso de Búsqueda rápida de contactos para Android

- 1. Presione la imagen o el recuadro de imagen del contacto (si no ha asignado una imagen al contacto) para acceder a la función Búsqueda rápida de contactos para Android.
- 2. Presione el ícono correspondiente al modo en el que desea comunicarse con el contacto.
- Los íconos disponibles varían según la información del contacto con la que se cuente, las aplicaciones instaladas en el teléfono y las cuentas existentes.

#### 4.7.2 Cómo comunicarse con los contactos

- 1. Desde la lista de contactos, presione el contacto con el cual desea comunicarse.
- 2. Desde la pantalla de detalles de un contacto, es posible comunicarse con dicho contacto en una de las siguientes formas:
	- Presione el número de teléfono al que desea llamar.
	- Presione la dirección de correo electrónico a la que desea enviar un mensaje.
	- Presione para enviar un mensaje de texto.

### <span id="page-26-1"></span>4.8 Eliminación de contactos

1. En la lista de contactos, presione el contacto que desea eliminar y luego presione

#### > **Eliminar**.

2. Presione **Aceptar** para confirmar que desea eliminar el contacto.

### <span id="page-27-0"></span>4.9 Copia de seguridad y sincronización de contactos

Se puede hacer una copia de seguridad de los contactos en una tarjeta microSD o sincronizar los contactos del teléfono con un servidor utilizando su cuenta de Google.

### 4.9.1 Uso de una tarjeta microSD para hacer una copia de seguridad de los contactos

**Cómo hacer copias de seguridad de los contactos**

- 1. En la lista de contactos, presione > **Gestionar contactos**.
- 2. En el menú que aparece en pantalla, presione **Exportar al almacenamiento**.
- Después de presionar **Exportar al almacenamiento**, aparece en pantalla un mensaje que muestra la ubicación de almacenamiento del archivo .vcf al cual se exportarán los contactos.
- 3. Presione **Aceptar** para exportar la información de los contactos del teléfono a la tarieta microSD que se ha instalado.

Es posible copiar en la PC los archivos .vcf cuya copia de seguridad se guardó en la tarieta microSD.

#### **Restauración de contactos**

- 1. En la lista de contactos, presione > **Gestionar contactos**.
- 2. Presione **Importar desde el almacenamiento** en el menú que aparece en pantalla.

Si hay más de un archivo .vcf quardado en la tarieta microSD, puede restaurar uno, varios o todos.

### 4.9.2 Uso de una cuenta de Google para sincronizar contactos

Se pueden sincronizar los contactos utilizando una cuenta de Google. Para obtener más detalles, consulte [Cambio de las configuraciones de sincronización de una](#page-59-1)  [cuenta](#page-59-1).

## <span id="page-28-0"></span>4.10 Administración de grupos

#### 4.10.1 Creación de grupos

- 1. En la pantalla principal, presione  $\frac{1}{n}$  > **Personas** y luego presione  $\frac{1}{n}$ .
- 2. Presione <sup>124</sup> en la lista de grupos.
- 3. Ingrese el nombre que desea asignar al grupo.
- 4. Presione **LISTO** para guardar el grupo.
- Solo es posible agregar a un grupo los contactos guardados en la memoria del teléfono.

### 4.10.2 Edición de grupos

La información de un grupo que se encuentra almacenada se puede modificar en todo momento.

- 1. En la lista de grupos, presione el grupo que desea editar y luego presione  $\equiv$  > **Editar**.
- 2. Realice los cambios que desee a la información del grupo y luego presione **LISTO**. Para cancelar todos los cambios realizados a la información del grupo, presione

> **Descartar**.

#### 4.10.3 Cómo agregar contactos a los grupos

Seleccione un grupo, presione el para seleccionar el contacto deseado y luego presione **AGREGAR MIEMBRO**.

Solo se pueden agregar a un grupo los contactos almacenados en la memoria del teléfono; no se pueden agregar contactos almacenados en la tarjeta SIM/ UIM.

### <span id="page-28-1"></span>4.11 Asociación y separación de contactos

Es posible que los contactos se dupliquen si se importan de los siguientes modos:

• Agregando una cuenta, como una cuenta de Gmail.

- Utilizando los servicios de redes sociales, como Facebook o Twitter.
- Utilizando otros métodos, como el correo electrónico.

Para evitar la duplicación, es posible asociar dos o más contactos, y formar de esta manera un solo contacto.

La disponibilidad de Facebook o Twitter dependerá del país o de la operadora en cuestión. Utilice estos servicios de acuerdo con las leyes y reglamentaciones locales.

#### 4.11.1 Cómo asociar contactos

- 1. En la pantalla principal, presione > **Personas**.
- 2. Presione un contacto duplicado.
- 3. Presione **Gestionar contactos asociados** y luego presione **Agregar contacto**.
- 4. Seleccione el contacto que desea asociar para combinar dos contactos duplicados.

Los dos contactos se asociarán y se mostrarán como un solo contacto. Presione el contacto para ver la información asociada. Es posible visualizar que el contacto está asociado con otros dos contactos. También es posible asociar más de dos contactos.

#### 4.11.2 Separación de contactos

Si la información de los contactos de diferentes fuentes se asoció por error, es posible separar los contactos.

- 1. En la pantalla principal, presione > **Personas**.
- 2. Presione el contacto asociado que desea separar.
- 3. Presione **Gestionar contactos asociados**.
- 4. Seleccione el contacto que desee separar del contacto asociado.
- El contacto asociado se mostrará como dos contactos separados en **Personas**.

# <span id="page-29-0"></span>4.12 Envío de contactos

Es posible enviar información de los contactos, como archivos .vcf, vía Bluetooth o correo electrónico.

1. Seleccione un contacto de la lista de contactos.

- 2. Presione  $\equiv$  > **Compartir**.
- 3. Seleccione el modo en el que prefiere enviar los contactos seleccionados, por ejemplo, vía Bluetooth o correo electrónico.

# <span id="page-30-0"></span>5 Ingreso de texto

### <span id="page-30-1"></span>5.1 Visualización del teclado

Para ingresar texto, utilice el teclado en pantalla. El teclado aparece en forma automática en pantalla cuando se ejecutan ciertas aplicaciones. De lo contrario, se debe presionar un campo de texto para acceder al teclado.

Presione  $\hookrightarrow$  para ocultar el teclado.

### 5.1.1 Selección de un método de ingreso de texto

- 1. Cuando el teclado aparece en pantalla, el ícono correspondiente aparece en la barra de notificaciones. Deslice la barra de notificaciones hacia abajo para acceder al panel de notificaciones.
- 2. Presione **Seleccionar modo de ingreso**.
- 3. Seleccione el método de ingreso deseado.

También se puede cambiar el método de ingreso predeterminado. Para ello,

presione > **Config.** > **Idioma e ingreso de texto** > **Predeterminado** en la pantalla principal y luego seleccione un método de ingreso.

### 5.1.2 Uso del teclado Android

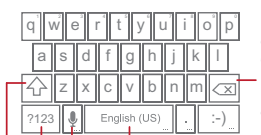

Presione esta tecla para borrar el carácter que se encuentra a la izquierda del cursor. Mantenenga presionada esta tecla para borrar todos los caracteres que se encuentran a la izquierda del cursor.

Presione esta tecla para insertar un espacio. Mantenga presionada esta tecla para seleccionar un método de ingreso de texto.

Mantenga presionadas las teclas con … para utilizar más funciones. Presione esta tecla para ingresar texto por medio de la voz.

Presione esta tecla para pasar del modo de ingreso de texto al modo de ingreso de símbolos/números.

Presione esta tecla una vez para que la próxima letra ingresada sea mayúscula.

Presione esta tecla dos veces para que todas las letras ingresadas sean mayúsculas.

- La distribución del teclado puede variar ligeramente según el campo en el cual se está ingresando texto. La figura anterior se incluye solo como referencia.
- En la pantalla principal, presione > **Config.** > **Idioma e ingreso de texto**, presione que aparece al lado de **Teclado de Android** y luego presione **Tecla de ingr. de voz** para activar o desactivar el ingreso de voz.

### 5.1.3 Uso del teclado horizontal

Si el teclado le resulta incómodo o difícil de usar, coloque el teléfono móvil en posición horizontal. La pantalla mostrará el teclado en sentido horizontal, lo cual permite que se vea un teclado más ancho.

### <span id="page-31-0"></span>5.2 Personalización de las configuraciones del teclado

1. En la pantalla principal, presione > **Config.** > **Idioma e ingreso de texto**.

2. En **MODOS DE INGRESO DE TEXTO Y TECLADO**, presione  $\overrightarrow{p}$  que aparece al lado del método de ingreso para personalizar dicho método.

# <span id="page-32-0"></span>6 Mensajería

La aplicación **Mensajería** permite el intercambio de mensajes de texto (SMS) y de mensajes multimedia (MMS) con quienes utilizan teléfonos que soportan SMS o MMS.

# <span id="page-32-1"></span>6.1 SMS y MMS

### 6.1.1 Acceso a la aplicación de Mensajería

En la pantalla principal, presione > **Mensajería** para abrir la aplicación de mensajería.

6.1.2 Creación y envío de mensajes de texto

- 1. Presione **Fig.** > **Mensaiería** y luego **Ex.**
- 2. Ingrese un número de teléfono o el nombre de un contacto en el campo **Para** o

presione para seleccionar un contacto desde **Personas**.

A medida que se ingresan los números de teléfono o el nombre del contacto, el teléfono mostrará coincidencias posibles con los contactos almacenados. Seleccione un contacto de la lista de coincidencias posibles o siga ingresando los datos.

Después de seleccionar un contacto o una vez que haya ingresado todo el número, puede agregar otro destinatario.

- 3. Presione el cuadro de texto de creación de mensajes para redactar el mensaje.
- 4. Cuando el mensaje esté listo para ser enviado, presione  $\blacktriangleright$ .

Los mensajes enviados y recibidos se visualizarán en un hilo de mensajes, agrupados en una conversación.

### 6.1.3 Creación y envío de mensajes multimedia

Las comunicaciones de todos los días se pueden hacer más interesantes utilizando mensajes multimedia. Es posible grabar un mensaje y enviarlo como un archivo de

audio, grabar el feliz cumpleaños y enviarlo a un amigo, o enviar una presentación de diapositivas con fotografías de un evento especial. Las posibilidades son infinitas.

- 1. Presione  $\frac{1}{n}$  > **Mensajería** y luego  $\equiv$ .
- 2. Ingrese el número de teléfono en el campo **Para** o presione **Q<sup>p</sup>** para seleccionar un contacto desde **Personas**.
- 3. Presione el cuadro de texto de creación de mensajes para redactar el mensaje.
- Si desea ingresar un ícono gestual, presione  $\equiv$  y luego **Insertar ícono gestual**.
- 4. Lleve a cabo los siguientes pasos para convertir un mensaje de texto en un mensaje multimedia:
	- Presione  $\equiv$  > **Agregar asunto** para agregar el asunto del mensaje. Al realizar estos pasos, el teléfono móvil entrará en modo de mensajes multimedia.
	- Presione \ para adjuntar una imagen, un archivo de audio o un archivo de video al mensaje.
- 5. Cuando el mensaje esté listo para ser enviado, presione  $\blacktriangleright$ .
- El usuario puede seleccionar un archivo de medios (música, video o imagen) y enviarlo como adjunto en un mensaje multimedia. En **Gestor de archivos**, mantenga presionado un archivo de medios y luego presione **Compartir** > **Mensajería**.

#### **Cómo agregar una Presentación de diapositivas**

Si desea adjuntar más de un archivo a un mensaje, utilice la opción **Presentación de diapositivas**.

- 1. En la pantalla de creación de mensajes, presione \ para visualizar el panel de opciones.
- 2. Presione **Presentación de diapositivas** y luego seleccione una diapositiva para comenzar a editarla.
- 3. Presione  $\equiv$  y luego **Agregar diapositiva** para agregar más diapositivas.
- 4. Presione **Listo** para volver a la pantalla del mensaje multimedia cuando haya terminado de editar el mensaje.

5. Para modificar un mensaje multimedia, presione **Editar** en la pantalla de mensajes multimedia. Cuando el mensaje esté listo para ser enviado, presione **Enviar**.

### 6.1.4 Cómo abrir y ver mensajes multimedia

- 1. En la lista de mensajes, presione el hilo de mensajes que desea ver.
- 2. Presione el mensaje multimedia para verlo.

### 6.1.5 Cómo responder mensajes

- 1. En la lista de mensajes, presione el hilo de mensajes de texto o multimedia para abrirlo.
- 2. Presione el cuadro de texto para redactar el mensaje. Cuando haya finalizado,  $p$ resione  $\blacktriangleright$ .

### 6.1.6 Personalización de las configuraciones de los mensajes

En la lista de mensajes, presione  $\equiv$  y luego presione **Configuración** para personalizar las configuraciones de los mensajes.

## <span id="page-34-0"></span>6.2 Correo electrónico

El teléfono móvil también permite que el correo electrónico esté al alcance de la mano. Con la aplicación **E-mail** del teléfono, es posible utilizar la cuenta de correo electrónico con Yahoo!, AOL u otros servicios de correo electrónico de uso masivo.

### 6.2.1 Cómo agregar cuentas de correo electrónico

Cuando se utiliza la aplicación **E-mail** por primera vez, se debe configurar la cuenta de correo electrónico. El asistente de configuración de correo electrónico ayuda a configurar la cuenta. Se soporta una cantidad de proveedores de correo electrónico de uso generalizado. Es posible utilizar el mismo servicio de correo electrónico al que se accede por medio de la PC o se puede seleccionar un servicio de correo electrónico distinto.

- 1. En la pantalla principal, presione > **E-mail**.
- 2. Presione el nombre del proveedor de servicios de correo electrónico que desea utilizar o presione **Otros** para ingresar una dirección de correo electrónico y la contraseña; luego presione **Siguiente**.
- 3. Siga las instrucciones que aparecen en pantalla para configurar parámetros, como POP3 e IMAP, y la cuenta. Para saber cómo configurar los parámetros, comuníquese con el proveedor del servicio de correo electrónico o realice una búsqueda en línea.
- 4. Presione **Siguiente** para visualizar la **B. ENT.** de la cuenta de correo electrónico creada.

Tras crear la cuenta de correo electrónico inicial, presione  $\equiv$  > **Configuración** > **AGREG CUENTA** en la pantalla **B. ENT.** para agregar más cuentas de correo electrónico.

#### **Cómo agregar otras cuentas de correo electrónico**

- 1. Una vez creada la cuenta de correo electrónico inicial, presione  $\equiv$  en la pantalla **B. ENT.** y luego presione **Configuración** para acceder a la pantalla de las cuentas.
- 2. En la pantalla de las cuentas, presione **AGREG CUENTA** para crear otra cuenta de correo electrónico.
- Cuando se haya creado la cuenta adicional, se puede elegir la cuenta desde la cual se enviarán los mensajes de correo electrónico.

### 6.2.2 Cómo pasar de una cuenta de correo electrónico a otra

En la pantalla **B. ENT.**, presione la barra de direcciones de correo electrónico que se encuentra en la parte superior y seleccione una cuenta de correo electrónico de la lista que aparece en pantalla. La bandeja de entrada de la cuenta seleccionada aparecerá en pantalla por defecto.

#### 6.2.3 Visualización de correos electrónicos

En la pantalla **B. ENT.**, presione el mensaje de correo electrónico que desea visualizar.

Es posible también presionar y seleccionar otra carpeta que se desee visualizar.

#### 6.2.4 Cómo guardar adjuntos de correos electrónicos

- 1. En la pantalla **B. ENT.**, presione el mensaje de correo electrónico que desea visualizar.
- 2. Presione la pestaña del adjunto para visualizarlo.
3. Presione **GUARDAR** para descargar el adjunto.

Una vez descargado, el adjunto se guarda en la carpeta **Download** en la tarjeta microSD.

#### 6.2.5 Creación y envío de correos electrónicos

- 1. En la pantalla **B. ENT.**, presione .
- 2. En el campo **Para**, ingrese el nombre o la dirección de correo electrónico del destinatario.
- 3. Ingrese el asunto del mensaje y redacte el mensaje.

Para enviar un archivo adjunto con el mensaje, presione  $\mathcal{R}$ .

4. Presione  $\blacktriangleright$ .

Si no está listo para enviar el mensaje, presione  $\equiv$  > **Guardar borrador** o

para guardar el mensaje como un borrador.

- 6.2.6 Contestación de mensajes de correo electrónico
- 1. En la pantalla **B. ENT.**, presione el mensaje de correo electrónico que desea contestar.
- 2. Presione  $\leftrightarrow$  o  $\quad \Rightarrow$  **Respuesta** para contestar el correo electrónico.
- 6.2.7 Eliminación de cuentas de correo electrónico
- 1. En la pantalla **B. ENT.**, presione > **Configuración** para acceder a la pantalla de configuración de la cuenta.
- 2. Seleccione una cuenta de correo electrónico.
- 3. En el menú que aparece en la parte inferior, presione **Eliminar cuenta** y luego **Aceptar**.

#### 6.2.8 Modificación de configuraciones de cuentas de correo electrónico

Es posible cambiar la configuración de las cuentas, incluidos el método de notificación de mensajes nuevos, la frecuencia de verificación de correo electrónico y los detalles de los servidores de envío y recepción de correo electrónico de la cuenta.

- Las configuraciones de entrada y salida de la cuenta dependen del tipo de servicio de correo electrónico que se esté utilizando. Se pueden ingresar los detalles necesarios en forma manual, aunque es posible que deba comunicarse con el proveedor de servicios de correo electrónico para obtener la información correcta.
- 1. En la pantalla **B. ENT.**, presione > **Configuración** para acceder a la pantalla de configuración de la cuenta.
- 2. Seleccione una cuenta de correo electrónico.
- 3. Cambie las configuraciones de las cuentas, como **USO DE DATOS**, **CONFIGURACIÓN DE NOTIFICACIÓN** y **CONFIGURACIÓN DEL SERVIDOR**.

# 7 Cómo establecer una conexión

### 7.1 Redes móviles

El teléfono móvil se configurará automáticamente para el uso de los servicios 2G/3G del operador de red (si están disponibles) al encender por primera vez el equipo. Recuerde que la tarjeta SIM/UIM debe estar insertada (algunos teléfonos móviles CDMA vienen equipados con una tarjeta UIM y no requieren una tarjeta UIM independiente).

#### 7.1.1 Verificación de la conexión de red

- 1. Presione  $\frac{m}{n}$  > Config..
- 2. En **CONEXIONES INALÁMBRICAS Y REDES**, presione **Más…** > **Redes de celulares**.
- 3. Presione **Operadores de red** o **Nombres de puntos de acc.** para verificar la conexión de red.
- El teléfono leerá automáticamente las configuraciones del punto de acceso de la tarieta SIM/UIM (si la hubiere). Por lo tanto, no cambie los parámetros del punto de acceso. De lo contrario, es posible que no pueda acceder a los recursos de red.

#### 7.1.2 Activación del servicio de datos

- 1. Presione **: :** > Config..
- 2. En **CONEXIONES INALÁMBRICAS Y REDES**, presione **Más…** > **Redes de celulares**.
- 3. Seleccione la casilla de verificación **Datos habilitados** para activar la conexión de datos.
- Si no desea acceder a una red inalámbrica, desactive la casilla de verificación **Datos habilitados** para no generar gastos por tráfico de datos.

### 7.2 Wi-Fi

La función Wi-Fi provee acceso inalámbrico a Internet por banda ancha. Para utilizar la función Wi-Fi en el teléfono móvil, se debe tener acceso a un punto de acceso inalámbrico (hotspot). El alcance de la señal Wi-Fi se ve afectado por los obstáculos que se le interpongan.

- 7.2.1 Activación de la función Wi-Fi
- 1. Presione  $\frac{1}{2}$  > Config..
- 2. En **CONEXIONES INALÁMBRICAS Y REDES**, presione el botón que aparece al lado de **Wi-Fi**.

#### 7.2.2 Conexión a redes inalámbricas

- 1. Después de activar la función Wi-Fi, presione > **Config.**.
- 2. En **CONEXIONES INALÁMBRICAS Y REDES**, presione **Wi-Fi** para visualizar la pantalla **Wi-Fi**. Se desplegará una lista de las redes Wi-Fi detectadas.
- 3. Presione una red Wi-Fi para conectarse.
	- Si selecciona una red abierta, el teléfono móvil se conectará automáticamente a dicha red.
	- Si selecciona una red protegida por el algoritmo Privacidad Equivalente por Cable (WEP) y se está conectando a esta por primera vez, ingrese la contraseña y luego presione **Conectar**. Si se conecta a una red inalámbrica protegida que ha utilizado anteriormente, no se le solicitará que ingrese la

contraseña nuevamente, salvo que haya restablecido las configuraciones predeterminadas del teléfono móvil.

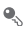

En la pantalla de configuraciones **Wi-Fi**, presione **AGREGAR RED** para agregar una nueva red Wi-Fi.

### 7.3 Uso compartido de la conexión de datos del teléfono

Es posible compartir la conexión de datos del teléfono móvil con una PC por medio del cable USB: tethering USB. Es posible compartir simultáneamente la conexión de datos del teléfono móvil con otros dispositivos utilizando el teléfono como un dispositivo portátil con su propio punto de acceso Wi-Fi.

### 7.3.1 Instalación de la Tethering USB unidad

Si el sistema operativo de la PC es Windows 7 o una versión reciente de Linux (como Ubuntu), por lo general, no se necesita preparar la PC para implementar tethering. Si, por el contrario, se tiene una versión anterior de Windows u otro sistema operativo, es posible que se deba preparar la PC para establecer una conexión de red vía USB. Siga los siguientes pasos para instalar la unidad **Tethering USB**:

- 1. Conecte un cable USB a la PC. La PC reconocerá el teléfono en forma automática.
- 2. Seleccione **Inicio** > **Mi PC** y luego haga doble clic en **Socio móvil**.
- 3. Abra la carpeta **controladores** > **usbnet\_driver\_win2k\_xp** y haga doble clic en el enlace **DownloadActiveSync**.
- 4. Descargue e instale **ActiveSync 4.5** o una versión posterior.
- 5. Después de la instalación, podrá utilizar USB tethering.

#### 7.3.2 Uso compartido de la conexión de datos del teléfono vía USB

Para utilizar tethering por USB en diferentes sistemas operativos, quizá se deba preparar la PC para establecer una conexión de red vía USB.

No es posible compartir la conexión de datos del teléfono y acceder a la tarjeta microSD de este vía USB al mismo tiempo.

- 1. Presione  $\frac{1}{2}$  > **Config.**
- 2. En **CONEXIONES INALÁMBRICAS Y REDES**, presione **Más…** > **Anclaje a red y zona activa portátil**.
- 3. Seleccione la casilla de verificación **Tethering USB** para compartir la conexión de datos.

7.3.3 Uso compartido de la conexión de datos del teléfono como área de acceso inalámbrico portátil

- 1. Presione **##** > Config..
- 2. En **CONEXIONES INALÁMBRICAS Y REDES**, presione **Más…** > **Anclaje a red y zona activa portátil**.
- 3. Seleccione la casilla de verificación **Zona activa Wi-Fi portátil** para compartir la conexión de datos.
- Cuando se selecciona **Zona activa Wi-Fi portátil**, es posible presionar **Config punto de acceso inalámbrico** para cambiar el nombre de la red o configurar la seguridad de esta.

### 7.4 Navegador

El teléfono móvil viene equipado con un navegador de Internet.

#### 7.4.1 Operaciones básicas

Presione  $\frac{1}{n}$  > **Explorador** para acceder a la página principal.

Cuando estén disponibles al mismo tiempo tanto redes de datos móviles como redes Wi-Fi abiertas o conocidas, el teléfono seleccionará preferentemente una red Wi-Fi para acceder a Internet.

Presione en la sección superior de la pantalla para visualizar todas las páginas web abiertas en ese momento. Se puede:

- Presionar una página para maximizarla.
- Presionar la cruz (×) para cerrar la página.
- Presionar (+) para abrir una nueva ventana de navegación.

Presione  $\equiv$  para abrir el menú de opciones del navegador y realice una de las siguientes operaciones:

- **Marcadores**: presione esta opción para visualizar los marcadores.
- **Actualizar**: presione esta opción para actualizar la página web actual.
- **Reenviar**: presione esta opción para navegar desde la página web anterior a la actual.

#### 7.4.2 Cómo abrir páginas web

- 1. En la ventana del navegador, presione el campo URL que se encuentra en la parte superior de la pantalla.
- 2. Utilice el teclado para ingresar la dirección de una página web. Es posible presionar  $\bullet$  para ingresar la dirección de la página web utilizando la voz.
- 3. A medida que se ingresa la dirección, las direcciones de las páginas web que coincidan con el texto que se está ingresando aparecerán en pantalla. Si aparece la dirección deseada, presiónela para ir directamente a la página web respectiva o continúe ingresando la dirección de la página deseada.

### 7.4.3 Configuración de la página de inicio

- 1. En la ventana del navegador, presione  $\equiv$ .
- 2. Presione **Config.** > **General** > **Configurar página principal**.
- 3. Seleccione una página de la lista o presione **Otro** para ingresar la URL de la página de inicio y luego presione **Aceptar**.

#### 7.4.4 Administración de marcadores

El teléfono móvil permite al usuario almacenar todos los marcadores que desee.

#### **Cómo agregar marcadores**

- 1. En la ventana del navegador, ingrese en la página web que desea guardar como marcador.
- 2. Presione  $\equiv \sqrt{\frac{1}{2}}$  v luego presione **Guardar en marcadores**.
- 3. Edite el nombre del marcador y luego presione **Aceptar**.

#### **Cómo abrir marcadores**

- 1. En la ventana del navegador, presione  $\equiv$  v luego, **Marcadores** En la pantalla **MARCADORES**, presione la pestaña **HISTORIAL** para ver las páginas que ha visitado o presione **PAGINAS GUARDADAS** para ver las páginas almacenadas.
- 2. Presione el marcador del sitio web que desea abrir.

#### 7.4.5 Personalización de las configuraciones del navegador

El navegador se puede personalizar según las preferencias de navegación del usuario. Utilice **Explorador** para configurar la privacidad, las preferencias de

seguridad y el contenido de la página. En la ventana del navegador, presione  $\equiv$  y luego, **Config.**.

### 7.5 Bluetooth

El teléfono móvil ofrece la función Bluetooth, que permite crear una conexión inalámbrica con otros dispositivos Bluetooth para compartir archivos con amigos, utilizar la función de manos libres con auriculares Bluetooth o incluso transferir fotografías del teléfono a la PC.

Si está utilizando la función Bluetooth, recuerde ubicarse a una distancia de hasta 10 metros (33 pies) respecto de otros dispositivos Bluetooth a los que se desea conectar. Tenga en cuenta que los obstáculos, tales como paredes u otros equipos electrónicos, pueden interferir con la conexión Bluetooth.

#### 7.5.1 Activación de la función Bluetooth

- 1. Presione  $\frac{1}{n+1}$  > Config..
- 2. En **CONEXIONES INALÁMBRICAS Y REDES**, presione el botón que aparece al lado de **Bluetooth**. La función Bluetooth estará activada cuando el ícono respectivo aparezca en la barra de notificaciones.
- 3. Presione **Bluetooth** para que aparezca en pantalla el nombre Bluetooth del dispositivo. Presione el nombre del dispositivo y configure su dispositivo para que sea visible para otros dispositivos Bluetooth.

Presione  $\equiv$  > **Cambiar nombre del tel** para cambiar el nombre del dispositivo y luego presione **Cambiar nombre**.

#### 7.5.2 Emparejamiento y conexión con dispositivos Bluetooth

La función Bluetooth ofrece las siguientes opciones:

- Perfil de Manos Libres (HFP): permite utilizar el dispositivo Bluetooth en modo manos libres.
- Perfil de Auriculares (HSP): permite utilizar auriculares Bluetooth mono.
- Perfil de Transferencia de Objetos (OPP): permite transferir archivos a través de una conexión Bluetooth.
- Perfil Avanzado de Distribución de Audio (A2DP): permite utilizar auriculares Bluetooth estéreo.
- Perfil de Control Remoto A/V (AVRCP): permite controlar la reproducción de audio por medio de los auriculares Bluetooth, de manera remota.

Antes de utilizar la función Bluetooth, lleve a cabo los siguientes pasos para emparejar el teléfono móvil con otro dispositivo Bluetooth:

- 1. Asegúrese de que la función Bluetooth del teléfono móvil esté habilitada.
- 2. En **CONEXIONES INALÁMBRICAS Y REDES**, presione **Bluetooth**. El teléfono móvil buscará otros dispositivos Bluetooth en el área.
- 3. En la lista de dispositivos encontrados, presione el dispositivo con el cual desea emparejar el teléfono móvil.
- 4. Si así se indica, ingrese la contraseña de emparejamiento para terminar de establecer la conexión.

### 7.5.3 Envío de archivos a través de Bluetooth

La función Bluetooth permite compartir archivos de imágenes, video o música con familiares y amigos. Para enviar archivos a través de Bluetooth:

- 1. Mantenga presionado el archivo del teléfono móvil o la tarjeta SD que desea enviar. El menú de opciones activas aparecerá en pantalla.
- 2. Presione **Compartir** y luego, **Bluetooth** para seleccionar un dispositivo emparejado.

#### 7.5.4 Desconexión o desparejamiento de dispositivos Bluetooth

1. Presione  $\frac{1}{2}$  > Config..

- 2. En **CONEXIONES INALÁMBRICAS Y REDES**, presione **Bluetooth**.
- 3. Diríjase a la sección **DISPOSITIVOS VINCULADOS** y presione .
- 4. Presione **Desvincular** para desconectarse del dispositivo.

# 8 Entretenimiento

Además de ser un dispositivo de comunicación y un asistente personal, el teléfono móvil también provee una amplia gama de posibilidades de entretenimiento. Se pueden tomar fotografías, grabar clips de audio y video, y descargar y escuchar música.

### 8.1 Cómo tomar fotografías y grabar videos

La cámara es una combinación de cámara fotográfica y grabadora de video, que se puede utilizar para capturar y compartir imágenes y videos.

#### 8.1.1 Activación de la cámara

- Presione **F.** > **Cámara** para activar la cámara.
- Presione  $\hookrightarrow$  para desactivar la cámara.

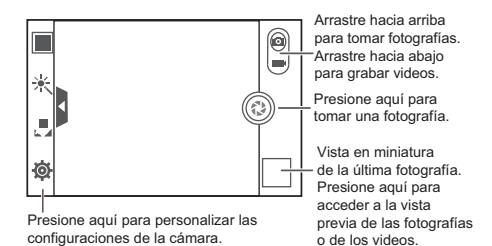

### 8.1.2 Cómo tomar fotografías

- 1. Active la aplicación de la cámara y seleccione el modo cámara.
- 2. De ser necesario, modifique la configuración de la cámara. La vista previa cambia al modificar las configuraciones.
- 3. Seleccione la imagen que desea fotografiar en la pantalla de captura de imágenes.
- 4. Presione @ para tomar la fotografía.

Las fotografías tomadas se muestran en pantalla. Se pueden tomar otras fotografías o ver las fotografías ya tomadas.

#### 8.1.3 Visualización de fotografías

- 1. Después de tomar una fotografía, se mostrará una miniatura de la fotografía que acaba de tomar en el vértice inferior derecho de la pantalla de captura. Presione la miniatura para visualizar la fotografía.
- 2. Presione los botones de la pantalla para utilizar las siguientes funciones:
	- Presionar  $\boxed{\triangle}$  para ingresar a la galería.
	- Presionar  $\langle \rangle$  >  $\langle \rangle$  para enviar la fotografía por Bluetooth.
	- Presionar  $\langle \rangle$  >  $\ge$  para enviar la fotografía por mensaje multimedia.

#### 8.1.4 Grabación de videos

- 1. Active la cámara y seleccione el modo grabadora de video.
- 2. De ser necesario, modifique la configuración de la grabadora de video.
- 3. Seleccione la escena donde desea comenzar a grabar el video.
- 4. Presione @ para comenzar a grabar el video.
- 5. Presione  $\circledcirc$  para detener la grabación.

#### 8.1.5 Visualización de videos

- 1. Después de grabar un video, una vista en miniatura del video que acaba de grabar aparecerá en el vértice inferior derecho de la pantalla de captura. Presione la vista en miniatura para visualizarla.
- 2. Presione el botón de la pantalla para realizar cualquiera de las siguientes acciones:
	- $\cdot$  Presionar  $\Box$  para ingresar a la galería.
- Presionar  $\langle \rangle$  >  $\langle \rangle$  para enviar el video por Bluetooth.
- Presione  $\langle \rangle$  >  $\geq$  para enviar el video por mensaje multimedia.
- 3. Si desea ver más videos, deslice el dedo hacia la izquierda o derecha sobre la pantalla.

## 8.2 Utilización de la Galería

La aplicación **Galería** puede buscar automáticamente imágenes y videos almacenados en el teléfono móvil y en la tarjeta microSD. Utilice la **Galería** para ordenar las fotografías y los videos en carpetas, para ver y editar imágenes, para ver videos y para configurar una imagen como papel tapiz o como la foto de un contacto.

### 8.2.1 Acceso a la Galería

#### En la pantalla principal, presione > **Galería**.

La aplicación **Galería** organiza las imágenes y los videos por categorías según la ubicación de almacenamiento y muestra dichos archivos en carpetas. Presione una carpeta para visualizar las imágenes o los videos que contiene.

### 8.2.2 Visualización de imágenes

- 1. En la **Galería**, presione la carpeta que contiene las imágenes que desea ver.
- 2. Presione la imagen para verla en modo de pantalla completa.
- El visor de imágenes soporta la función de rotación automática. Al rotar el teléfono móvil, la imagen se ajusta a la rotación.

### 8.2.3 Rotación de imágenes

- 1. Al visualizar una imagen, presione  $\equiv$  para visualizar el panel de operaciones.
- 2. Seleccione **Girar hacia la izquierda** o **Girar hacia la derecha**. La imagen se guardará con la nueva orientación.

#### 8.2.4 Cómo recortar una imagen

1. Cuando visualiza una imagen, presione  $\equiv$  para visualizar el panel de operaciones y luego presione **Recortar**.

- 2. Utilice la herramienta que permite recortar para seleccionar la parte de la imagen que desea recortar.
	- Arrastre la herramienta para recortar desde la parte interna para moverla.
	- Arrastre uno de los bordes de la herramienta que permite recortar para cambiar el tamaño de la imagen.
	- Arrastre uno de los extremos de la herramienta que permite recortar para cambiar el tamaño de la imagen.
- 3. Presione **GUARDAR** para guardar la imagen recortada. Presione **CANCELAR** para no aplicar los cambios.

## 8.3 DTS Envelo™

DTS Envelo es una solución virtual de sonido envolvente para artículos electrónicos. Permite crear sonido envolvente virtual a partir de cualquier fuente: mono, estéreo o multicanal 5.1.

La solución DTS se puede activar en > **Config.** > **Sonido** > **Modo DTS**.

### 8.4 Cómo escuchar música

#### 8.4.1 Cómo acceder a la biblioteca de música

En la pantalla principal, presione > **Música+** para acceder a la biblioteca de música.

La biblioteca de música busca en forma automática la música almacenada en la tarjeta microSD y la muestra en **Listas de rep.**, **Artistas**, **Canciones**, **Álbumes**,

**Géneros** y **Carpetas**.

#### 8.4.2 Reproducción de música

- 1. Desde la biblioteca de música, seleccione el modo de visualización de los archivos de música.
- 2. Presione el archivo de música que desea reproducir.

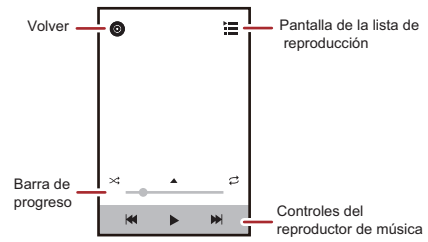

Durante la reproducción, presione  $\curvearrowright$  para volver a la pantalla principal; la música seguirá reproduciéndose en segundo plano, y podrá utilizar otras aplicaciones. Acceda al panel de notificaciones y presione el archivo de música que se está reproduciendo para volver a la pantalla de reproducción.

#### 8.4.3 Creación de una lista de reproducción

- 1. En la biblioteca de música, ingrese en **Listas de rep.** y luego presione **List de repr nueva** para crear una nueva lista de reproducción.
- 2. Después de crear una lista de reproducción, presione **Aceptar** para agregar canciones.
- 3. Seleccione las canciones que desea agregar a la lista de reproducción y presione **Listo**.
- Mantenga presionada una lista de reproducción para **Cambiar nombre** o **Eliminar**.

#### 8.4.4 Cómo agregar canciones a una lista de reproducción

1. Desde la biblioteca de música, seleccione el modo de visualización de los archivos de música.

- 2. Mantenga presionado un archivo de música y luego presione **Agreg a list de repr**.
	- Presione una lista de reproducción existente para agregar la canción a dicha lista.
	- Presione **List de repr nueva** para agregar la canción a una lista de reproducción nueva.

#### 8.4.5 Cómo reproducir música de la lista de reproducción

- 1. En la biblioteca de música, presione **Listas de rep.**.
- 2. Mantenga presionada la lista de reproducción que desea reproducir.
- 3. Presione **Reproducir** para reproducir la lista de reproducción.

### 8.5 Cómo escuchar la Radio FM

La radio FM permite escuchar programas de radio FM en el teléfono móvil. Como la radio FM utiliza los auriculares estéreo con cable provistos como antena, antes de acceder a la aplicación, conecte los auriculares a la entrada de audio del teléfono.

### 8.5.1 Acceso a la Radio FM

- 1. En la pantalla principal, presione > **Radio FM** para acceder a la aplicación.
- 2. La primera vez que acceda a la radio FM, presione **Sintonización automática**, que automáticamente buscará los canales de radio FM disponibles, los guardará como canales predeterminados y reproducirá el primer canal encontrado.

### 8.5.2 Sintonización de la Radio FM

Acceda a la aplicación **Radio FM** y luego haga lo siguiente:

- Presione  $\lVert \cdot \rVert$  o  $\lVert \cdot \rVert$  para sintonizar el canal de radio anterior o siguiente.
- Deslice el botón hacia la izquierda o la derecha para sintonizar con precisión. Al encontrar un canal, presione  $\equiv$  y luego **Guardar estación**. Ingrese el nombre del canal, presione **Aceptar** y luego seleccione un canal vacío para guardar el canal nuevo en la lista de canales.
- Presione  $\equiv$  > **Sintonización automática** para buscar automáticamente los canales de radio FM disponibles.

# 9 Servicios de Google

La disponibilidad de los servicios, las funciones y las aplicaciones de Google pueden variar según el país o el proveedor de servicios del que se trate. Cumpla con las disposiciones y leyes locales para utilizar dichos servicios, funciones y aplicaciones.

Cuando se enciende el teléfono móvil por primera vez, presione un servicio de Google, como **Talk**, **Gmail** o **Play Store** y el dispositivo le pedirá que inicie sesión en su cuenta de Google.

Asegúrese de que el teléfono móvil cuente con una conexión de datos activa (3G/GPRS) antes de iniciar sesión en la cuenta de Google.

Si ya tiene una cuenta de Google, presione **Iniciar sesión** e ingrese el nombre de usuario y la contraseña.

### 9.1 Creación de una cuenta de Google

Si no tiene una cuenta de Google, puede crear una:

- 1. Después de leer la información de configuración, presione **Nueva**.
- 2. Ingrese el primer nombre, el apellido y presione **Siguiente**.
- 3. Ingrese el nombre de usuario de la cuenta de Google y luego presione **Siguiente**. El teléfono móvil se conectará al servidor de Google para verificar si el nombre de usuario está disponible. Si el nombre de usuario ingresado ya está siendo utilizado, se le indicará que elija otro o que seleccione uno de una lista.
- 4. Ingrese y confirme la contraseña de su cuenta de Google y luego presione **Siguiente**.
- 5. Seleccione una pregunta de seguridad del menú desplegable, luego ingrese la respuesta y presione **Siguiente**.
- 6. Cuando aparezca la pantalla **Finalizar la creación de la cuenta**, presione **Acepto**.
- 7. Ingrese los caracteres que aparecen en pantalla y luego presione **Siguiente**.
- Para utilizar otra cuenta de Google, acceda a la pantalla **Cuentas y sincron** y presione **AGREGAR CUENTA** para seleccionar el tipo de cuenta que desea

agregar.

## 9.2 Gmail

**Gmail** es el servicio de correo electrónico de Google basado en la Web. Durante la primera configuración del teléfono, se puede establecer el uso de una cuenta de **Gmail** existente o crear una cuenta nueva. La primera vez que se accede a la aplicación **Gmail** en el teléfono, la carpeta **Bandeja de entrada** contendrá los mensajes de la cuenta web **Gmail**.

### 9.2.1 Acceso a Gmail

En la pantalla principal, presione > **Gmail**. Aparecerá en pantalla la lista de mensajes de correo electrónico de **Bandeja de entrada**. Los correos electrónicos que desee guardar en el teléfono móvil se almacenarán en la carpeta **Bandeja de entrada**.

#### 9.2.2 Cómo pasar de una cuenta a otra

- 1. En la lista de correo, presione > **Configuración**.
- 2. Presione la cuenta que contiene el correo electrónico que desea leer.

### 9.2.3 Creación y envío de correos electrónicos

- 1. En la lista de correo, presione  $\sum$ .
- 2. Ingrese la dirección de correo electrónico del destinatario del mensaje en el campo **Para**. Si desea enviar un correo electrónico a varios destinatarios, separe las direcciones de correo electrónico por medio de comas. Es posible agregar la cantidad de destinatarios que se desee.

Si desea enviar una copia (Cc) o una copia oculta (Cco) del correo electrónico a otros destinatarios, presione  $\equiv$  y luego presione la opción **Agregar CC/ CCO**.

3. Ingrese el asunto del correo electrónico y escriba el mensaje.

Si desea adjuntar una imagen, presione  $\equiv$  y luego, **Adjuntar archivo** para seleccionar la imagen que desea adjuntar.

4. Una vez que haya finalizado la redacción del mensaje, presione >

#### 9.2.4 Cómo contestar o reenviar correos electrónicos

- 1. Desde la lista de correos electrónicos, presione el mensaje que desee contestar o reenviar.
- 2. Presione  $\blacktriangleleft$  para contestar. También es posible presionar  $\blacktriangleright$  v luego, **Responder a todos** o **Reenviar**.
- 3. Lleve a cabo una de las siguientes acciones:
	- Si ha seleccionado **Responder** o **Responder a todos**, ingrese el mensaje que desee.
	- Si ha seleccionado **Reenviar**, especifique los destinatarios del mensaje y agregue cualquier texto adicional que desee al mensaje reenviado.
- 4. Presione  $\triangleright$  para enviar el mensaje o presione  $\triangleright$  para guardarlo como borrador.
- 9.2.5 Búsqueda de correos electrónicos
- 1. En la lista de correos, presione  $Q$ .
- 2. Ingrese las palabras clave de búsqueda en el cuadro correspondiente y luego  $p$ resione  $Q$ .
- 9.2.6 Personalización de las configuraciones de Gmail

En la lista de correo, presione > **Configuración** para personalizar **Gmail**.

### 9.3 Talk

La aplicación **Talk** es el servicio de mensajería instantánea de Google. Es posible utilizarlo para mantener conversaciones en tiempo real con otros usuarios por medio de la aplicación **Talk** desde el teléfono o a través de la Web.

#### 9.3.1 Acceso a Talk

En la pantalla principal, presione > **Talk** para acceder a la aplicación.

La cuenta **Talk** se basa en la cuenta de Google configurada a través del teléfono móvil.

#### 9.3.2 Cómo agregar amigos

- 1. En la lista de amigos, presione e.
- 2. Ingrese la dirección de Gmail del amigo que desea agregar.
- 3. Presione .

#### 9.3.3 Cómo aceptar invitaciones

- 1. Si alguien lo invita a participar de una conversación de chat, esta información aparecerá en la lista de amigos.
- 2. Presione la invitación pendiente y luego, **Aceptar**.

#### 9.3.4 Cómo iniciar una conversación por chat

- 1. En la lista de amigos, presione el nombre de un amigo.
- 2. Utilice el teclado en pantalla para ingresar texto y chatear con un amigo.
- 3. Después de ingresar el mensaje, presione  $\blacktriangleright$ .

### 9.3.5 Configuración de notificaciones de mensajes instantáneos nuevos

Cuando reciba un mensaje instantáneo, el teléfono móvil reproducirá un sonido, vibrará o mostrará un ícono. Para configurar uno de estos útiles métodos de

notificación, acceda a la lista de amigos y luego presione > **Configuración**. Luego presione la cuenta que desea configurar. Seleccione una de las siguientes posibilidades:

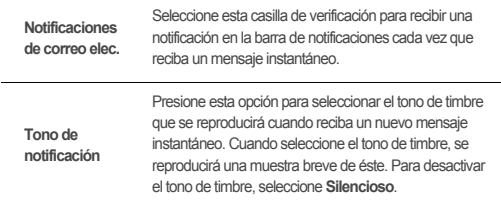

Seleccione esta casilla de verificación para que el teléfono móvil vibre cuando reciba un mensaje instantáneo nuevo.

#### 9.3.6 Cierre de sesión en Talk

En la pantalla de la lista de amigos, presione  $\equiv$  y luego **Cerrar sesión** para salir de **Talk**.

### 9.4 Maps

**Vibrar**

La aplicación **Maps** permite conocer la ubicación actual del usuario, ver el estado del tránsito en tiempo real (según la disponibilidad del lugar donde se encuentre), y obtener instrucciones detalladas para llegar a distintos destinos. Es posible ver imágenes satelitales, así como mapas de tránsito o de otro tipo con la ubicación actual u otras ubicaciones.

#### 9.4.1 Habilitación del servicio de ubicación

Antes de acceder a la aplicación **Maps** para encontrar una ubicación específica o buscar lugares de interés, debe habilitar el servicio de ubicación.

- 1. En la pantalla principal, presione > **Config.**.
- 2. Presione **Servicios de ubicación**.
- 3. Seleccione la casilla de verificación **Servicio de ubicación de Google**, la casilla de verificación **Satélites de GPS** o ambas.

#### 9.4.2 Acceso a Maps

En la pantalla principal, presione > **Maps** para acceder a la aplicación.

#### 9.4.3 Búsqueda de lugares de interés

- 1. En el mapa, presione  $Q$ .
- 2. Ingrese el lugar que desea encontrar en el cuadro de búsqueda y luego presione el ícono Buscar.
- 3. Los resultados de la búsqueda aparecerán en pantalla. Presione el lugar en el que está interesado, y la aplicación mostrará la ubicación de dicho lugar en el mapa.

#### 9.4.4 Cómo obtener instrucciones

- 1. Al visualizar un mapa, presione  $\bigoplus$ .
- 2. Ingrese el punto de inicio del recorrido en el primer cuadro de texto y luego ingrese el punto de destino en el segundo cuadro de texto.
- 3. Presione el ícono correspondiente a automóvil, transporte público o a modo de a pie.
- 4. Presione **CÓMO LLEGAR**. Las instrucciones aparecerán en una lista.
- 5. Presione un elemento de las instrucciones de la lista para que se muestre en el mapa.
- 6. Cuando haya terminado de ver el mapa o de seguir las indicaciones, presione

**E** v luego **Limpiar mapa** para restablecer el mapa.

## 9.5 YouTube

**YouTube** es el nombre del servicio gratuito de difusión de video en línea de Google que permite ver, buscar y cargar videos.

### 9.5.1 Acceso a YouTube

En la pantalla principal, presione > **YouTube**. Accederá a la pantalla de YouTube.

#### 9.5.2 Búsqueda de videos

- 1. En la pantalla **YouTube**, presione .
- 2. Ingrese una palabra clave de búsqueda y luego presione el ícono Buscar.
- 3. El sistema mostrará los resultados de la búsqueda debajo de la barra de notificaciones. Desplácese por los resultados y presione el video que desee para verlo.

#### 9.5.3 Uso compartido de videos

En la lista de videos de la pantalla **YouTube**, seleccione un clip de video y presione

 $\leq$  para compartir el video.

### 9.6 Play Store

Android **Play Store** ofrece acceso directo a las aplicaciones y los juegos que se pueden descargar e instalar en el teléfono.

#### 9.6.1 Acceso a Play Store

- 1. En la pantalla principal, presione > **Play Store**.
- 2. La primera vez que se accede a la aplicación **Play Store**, aparecerá en pantalla la ventana **Condiciones del servicio de Google Play**. Presione **Aceptar** para continuar.

#### 9.6.2 Búsqueda de aplicaciones

Existen diferentes maneras de buscar aplicaciones desde la página de inicio de **Play Store**, como:

- Aplicaciones ofrecidas
- Lista de juegos
- Función Buscar
- Mis aplicaciones

### 9.6.3 Instalación de aplicaciones

- 1. En **Play Store**, seleccione una categoría y luego presione la aplicación que desea descargar. En la pantalla de detalles de la aplicación, se puede ver la información de la aplicación seleccionada que puede resultar de interés, como el costo, la calificación total, los comentarios de usuarios y aplicaciones similares. También se puede desplazar hacia abajo para ver información sobre el desarrollador de la aplicación, incluidas otras aplicaciones del mismo desarrollador y un enlace al sitio web del desarrollador. Además, se puede enviar un correo electrónico al desarrollador.
- 2. Para instalar la aplicación, presione **Aceptar & descargar** (si es gratuita) o presione el botón que contiene el precio (si tiene costo) y confirme la descarga o compra.

3. Para verificar el progreso de descarga, acceda al panel de notificaciones. La mayoría de las aplicaciones se instalan en cuestión de segundos. Para detener la descarga de una aplicación, presione la cruz (×).

Después de que la aplicación se haya descargado e instalado en el teléfono móvil, aparecerá el ícono de descarga del contenido en la barra de notificaciones.

Si desea instalar una aplicación que no pertenezca a Play Store, presione  $\frac{m}{n}$ > **Config.** > **Seguridad**, y luego seleccione la casilla de verificación **Fuentes desconocidas** para que se instale la aplicación mencionada.

#### 9.6.4 Desinstalación de aplicaciones

- 1. En la pantalla **Play Store**, presione > **Mis aplicaciones**.
- 2. Presione la aplicación que desee desinstalar y luego presione la opción **Desinstalar**.
- 3. Según las indicaciones, presione **OK** para eliminar la aplicación del teléfono móvil.

# 10 Sincronización de información

Algunas aplicaciones del teléfono móvil permiten acceder a la misma información personal que el usuario puede agregar, ver y editar en su PC. Cuando el usuario agrega, modifica o borra información en cualquiera de estas aplicaciones desde la Web, la información actualizada también aparece en el teléfono móvil del usuario. Esto es posible a través de la sincronización de datos por aire. El proceso se lleva a cabo en segundo plano y no afecta el uso del teléfono móvil. Durante la sincronización del teléfono, aparecerá el ícono de sincronización de datos en la barra de notificaciones.

## 10.1 Administración de las cuentas

Se pueden sincronizar contactos, correos electrónicos y otro tipo de información que se encuentra en el teléfono móvil con varias cuentas de Google o con otros tipos de cuentas, dependiendo de las aplicaciones instaladas en el teléfono. Por ejemplo, se puede comenzar por agregar la cuenta personal de Google, de manera que el correo electrónico, los contactos y el calendario estén siempre disponibles. Luego, se puede agregar una cuenta laboral, para que resulte fácil

acceder a los correos electrónicos y contactos laborales. Si se desea, se pueden agregar varias cuentas de Google u otras cuentas.

### 10.1.1 Cómo agregar cuentas

Al agregar una cuenta, la aplicación **Personas** compara los contactos de la cuenta recientemente sincronizada con aquellos de las cuentas existentes del teléfono móvil e intenta combinar los datos duplicados en una única entrada en **Personas**. Si la entrada del contacto está ingresada una sola vez, los datos no se combinarán.

- 1. En la pantalla principal, presione > **Config.** > **Cuentas y sincron**. La pantalla muestra las configuraciones de sincronización actuales y una lista de las cuentas actuales.
- En algunos casos, será necesario solicitar los datos de la cuenta al soporte de TI. Por ejemplo, es posible que el usuario deba saber el dominio o la dirección del servidor de la cuenta.

#### 2. Presione **AGREGAR CUENTA**.

- 3. Presione el tipo de cuenta que desea agregar.
- 4. Siga los pasos que aparecen en pantalla para ingresar la información obligatoria y opcional de la cuenta. La mayoría de las cuentas requieren el ingreso de un nombre de usuario y de una contraseña. Sin embargo, la información depende del tipo de cuenta y de la configuración del servicio al que el usuario se está conectando.
- 5. Configure la cuenta Según el tipo de cuenta, se solicitará al usuario configurar qué tipo de datos desea sincronizar con el teléfono móvil, asignar un nombre a la cuenta e ingresar otros datos. Una vez finalizada la operación, la cuenta se agrega a la lista de la pantalla **Cuentas y sincron**.

#### 10.1.2 Cómo agregar una cuenta de Exchange

- 1. En la pantalla principal, presione > **Config.** > **Cuentas y sincron**.
- 2. Presione **AGREGAR CUENTA** > **Corporativo**.
- 3. Siga las instrucciones e ingrese la información requerida sobre la cuenta de Exchange que desea agregar. Para obtener mayores detalles, comuníquese con el administrador del servidor.
- 4. Presione **Siguiente** para visualizar la pantalla **Configuración de la cuenta**. Establezca las configuraciones de sincronización para esta cuenta.

5. Presione **Siguiente** para finalizar la configuración de la cuenta. Si los correos electrónicos no se sincronizan de manera adecuada, contáctese con el administrador del servidor.

#### 10.1.3 Eliminación de cuentas

- 1. En la pantalla **Cuentas y sincron**, presione la cuenta que desea borrar.
- 2. Presione > **Eliminar cuenta**.
- 3. Confirme que desea borrar la cuenta.

### 10.2 Personalización de la sincronización de cuentas

Se pueden configurar la utilización de datos en segundo plano y las opciones de sincronización para todas las aplicaciones del teléfono. Asimismo, se puede configurar para cada cuenta el tipo de datos que se desea sincronizar. Para algunas cuentas, la sincronización de datos es bidireccional, es decir, los cambios que se realizan en la información del teléfono móvil se ejecutan también en la copia de dicha información que aparece en la Web. Algunas cuentas sólo soportan sincronización unidireccional; es decir, la información del teléfono móvil es de sólo lectura.

### 10.2.1 Configuraciones generales de sincronización

Presione el botón que se encuentra en parte superior de la pantalla **Cuentas y sincron**.

En la lista de cuentas, presione la cuenta que desea sincronizar. Luego configure la opción que permite que las modificaciones realizadas a la información del teléfono o de la Web se sincronicen automáticamente.

#### 10.2.2 Cambio de las configuraciones de sincronización de una cuenta

1. En la pantalla **Cuentas y sincron**, presione la cuenta cuyas configuraciones de sincronización desea modificar. Se abrirá la pantalla de datos y sincronización, donde se visualizará una lista de los tipos de información que puede sincronizar la cuenta.

- 2. Se configurarán los elementos seleccionados para ser sincronizados con el teléfono móvil.
- 3. Seleccione o desactive la casilla de verificación de la información que desea sincronizar con el teléfono móvil.

# 11 Uso de otras aplicaciones

### 11.1 AppInstaller

Este instalador permite instalar más de una aplicación al mismo tiempo.

#### 11.1.1 Instalación de aplicaciones

- 1. En la pantalla principal, presione > **AppInstaller**. Luego, el instalador buscará y mostrará todas las aplicaciones (archivos .apk ) de la tarjeta microSD.
- 2. En la lista de aplicaciones, seleccione las aplicaciones que desee instalar.
- **Es posible presionar**  $\equiv$  **y luego Cancelar selección de todo o Seleccionar todo** para seleccionar todas las aplicaciones y deshacer la selección de éstas.
- 3. Presione  $\equiv$  > **Instalar**.

Las aplicaciones seleccionadas se instalarán en el teléfono.

## 11.2 Copias de seg.

Es posible crear copias de seguridad de los datos por medio de la aplicación **Copias de seg.**, que ofrece las siguientes opciones: **Cop. de seg.**, **Restaurar**, **Cop de seg ráp**, **Cop de seg prog** y **Aplicaciones**.

11.2.1 Creación de copias de seguridad de datos por medio de Cop. de seg.

- 1. En la pantalla principal, presione > **Copias de seg.**.
- 2. Presione **Cop. de seg.**.
- 3. Ingrese el nombre del archivo en el campo **NOMBRE DEL ARCHIVO**.
- 4. En el campo **CONTENIDOS DE COPIA DE SEGURIDAD**, seleccione los contenidos de los que desee crear copias de seguridad.
- 5. Presione **COP DE SEG** para crear una copia de seguridad de los datos seleccionados.

### 11.3 Calendario

El **Calendario** permite crear y administrar eventos, reuniones y citas. Según las configuraciones de sincronización, el calendario del teléfono puede sincronizarse con el calendario de la Web que utilice el usuario.

#### 11.3.1 Acceso al Calendario

En la pantalla principal, presione > **Calendario** para acceder a la aplicación.

#### 11.3.2 Creación de eventos

- 1. En cualquier vista de calendario, presione  $\equiv$  y luego presione **Nuevo evento**.
- Si hay más de un calendario, seleccione el calendario en el que desea guardar el evento.
- 2. Ingrese el nombre del evento.
	- Si hay un período de tiempo para el evento, presione **DESDE** y **HASTA** para configurar la hora de inicio y de finalización del evento.
	- Si se trata de una ocasión especial, como un cumpleaños o un evento que dura todo el día, configure la fecha de **DESDE** y **HASTA**, y luego seleccione la casilla de verificación **TODO EL DÍA**.
- 3. Ingrese la ubicación del evento y la descripción.
- 4. Especifique en **REPETICIÓN** si el evento se repite y, de ser así, con qué frecuencia; luego configure la fecha y hora del recordatorio del evento en **RECORDATORIOS**.
- 5. Presione **GUARDAR**.
- Para crear un evento rápidamente en la vista diaria, semanal o mensual, mantenga presionado un intervalo de tiempo vacío y luego presione **Nuevo evento**. Se mostrará la pantalla de detalles del evento nuevo junto con la fecha y el intervalo de tiempo seleccionados en los campos **DESDE** y **HASTA**.

#### 11.3.3 Configuración de recordatorios de eventos

- 1. En cualquier vista de calendario, presione un evento para visualizar los detalles o el resumen del evento.
- 2. Presione el botón **Agregar recordatorio** para agregar un recordatorio o presione el botón del recordatorio  $\times$  para eliminar un recordatorio existente.
- 3. Presione la fecha y hora del recordatorio y luego, en la lista que aparece en pantalla, presione el período de tiempo previo al evento para la activación del recordatorio. Cuando llegue el momento, se recibirá la notificación del evento.

#### 11.3.4 Configuración de la sincronización y de la visualización

La pantalla Calendarios muestra todos los calendarios que el usuario ha agregado o a los que se ha suscrito en relación con cada cuenta configurada de modo que sincronice eventos en el teléfono, organizados por cuenta. (La lista no incluye los calendarios de las cuentas que el usuario ha establecido que no se sincronicen con los eventos del Calendario).

- 1. En cualquier vista del calendario, presione . Luego presione **Calendarios para mostrar** > **Calendarios para sincronizar**.
- 2. Presione el ícono que aparece al lado del calendario para configurar si desea sincronizarlo y visualizarlo en pantalla.

El usuario sigue suscrito a los Calendarios que ha configurado para que no se guarden en el teléfono y podrá igualmente utilizarlos con la aplicación Google Calendar en la Web o por medio de otros servicios de calendario.

3. Presione **Aceptar**.

#### 11.3.5 Personalización de las configuraciones del calendario

En cualquier vista del calendario, presione  $\equiv$ . Luego presione **Configuración** > **Configuración general** y seleccione entre las siguientes opciones:

- **Ocultar eventos rechazados**: seleccione esta opción para ocultar eventos relacionados con invitaciones rechazadas.
- **Notificaciones**: presione esta opción para configurar recordatorios de los eventos, para recibir una notificación o para desactivar la notificación de eventos en el teléfono móvil.
- **Elegir un tono**: presione esta opción para seleccionar el tono de timbre que sonará al recibir el recordatorio de un evento.
- **Vibrar**: seleccione esta opción para que el teléfono móvil vibre cuando se reciba la notificación de un evento.
- **Recordatorio predeterminado**: presione esta opción para seleccionar la fecha y hora predeterminadas anteriores a un evento para que se activen los recordatorios de eventos.

### 11.4 Gestor de archivos

El **Gestor de archivos** es un asistente personal de bolsillo que permite organizar, modificar y eliminar archivos y carpetas.

#### 11.4.1 Acceso al Gestor de archivos

En la pantalla principal, presione > **Gestor de archivos** para acceder a la aplicación.

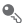

Antes de llevar a cabo operaciones en la lista **Tarjeta SD**, asegúrese de haber insertado una tarieta microSD.

#### 11.4.2 Creación de carpetas

- 1. En la pantalla **Gestor de archivos**, presione **Local** o **Tarjeta SD**.
- 2. Presione  $\equiv$  > Carpeta nueva.
- 3. Ingrese el nombre de la carpeta nueva en el cuadro de texto.
- 4. Presione **Guardar**.

#### 11.4.3 Cómo mover o copiar archivos

- 1. En la pantalla **Gestor de archivos**, presione **Local** o **Tarjeta SD** y luego, > **Seleccionar elemento/s**.
- 2. Presione el archivo o la carpeta que desea mover o copiar.
- 3. Presione vluego, **Cortar** o **Copiar**.
- 4. Seleccione la ruta en la que desea copiar el archivo o a la cual desea moverlo. Presione **para mover el archivo a la ruta seleccionada o copiarlo allí.**

#### 11.4.4 Búsqueda de archivos

- 1. En la pantalla **Gestor de archivos**, presione **Local** o **Tarjeta SD** y luego presione una carpeta para acceder al directorio donde está el archivo que desea.
- 2. Presione  $Q$ .
- 3. En el cuadro de búsqueda, ingrese una palabra que esté incluida en el nombre del archivo que está buscando.
- 4. Presione **Ir**. El teléfono móvil iniciará la búsqueda.
- 5. Se mostrará en pantalla una lista de los resultados de la búsqueda. Presione un archivo de la lista para abrirlo.
- 6. Presione  $\implies$  para volver a la pantalla del gestor de archivos.

#### 11.4.5 Compresión o extracción de archivos

El teléfono permite comprimir y extraer archivos.

Es posible extraer tanto archivos .zip como .rar, pero sólo se pueden comprimir archivos y carpetas con extensión .zip.

#### **Compresión de archivos**

- 1. En la pantalla **Gestor de archivos**, presione **Local** o **Tarjeta SD** y luego, > **Seleccionar elemento/s**.
- 2. Seleccione los archivos o las carpetas que desea comprimir.
- 3. Presione > **Comprimir**.
- 4. Seleccione la ruta de almacenamiento y el nombre del archivo, y luego presione **Aceptar** para comenzar a comprimir los archivos y las carpetas.

#### **Extracción de archivos**

- 1. Mantenga presionado el archivo comprimido.
- 2. Presione **Extraer**.
- 3. Seleccione la ruta de almacenamiento de los archivos que desea extraer.
- 4. Presione **Aceptar** para comenzar la extracción.

### 11.4.6 Visualización del estado de la memoria

En la pantalla **Gestor de archivos**, presione  $\equiv$  para acceder al panel de opciones y luego presione **Almacenamiento**. Se desplegará la pantalla de administración de memoria. Dicha pantalla permite ver el estado y la disponibilidad de la memoria del teléfono móvil y de la tarjeta microSD.

## 11.5 Reloj

La aplicación **Reloj** muestra la fecha y la hora. También es posible utilizar la aplicación **Reloj** para utilizar el teléfono móvil como reloj despertador.

#### 11.5.1 Acceso al Reloj

En la pantalla principal, presione > **Reloj** para acceder a la aplicación.

#### 11.5.2 Acceso a Alarmas

En la pantalla **Reloj**, presione para acceder a las **Alarmas**.

#### **Cómo agregar alarmas**

- 1. En la pantalla de las listas de alarmas, presione **Agregar alarma**.
- 2. Configure la alarma y luego presione **Aceptar**.

#### **Configuración de alarmas**

- 1. En la pantalla de listas de alarmas, presione una de las alarmas.
- 2. Presione **Hora** para configurar la hora de la alarma.
- 3. Presione **Repetir** para configurar los días en los que desea que suene la alarma.
- 4. Presione **Tono de timbre** para seleccionar un tono de timbre para la alarma.
- 5. Seleccione la casilla de verificación **Vibrar** para habilitar la vibración del teléfono, además de la reproducción del tono de timbre.
- 6. Presione **Etiqueta** para ingresar un nombre para la alarma.
- 7. Presione **Aceptar**.

#### **Personalización de las configuraciones de alarmas**

En la pantalla de listas de alarmas, presione  $\equiv$  y luego, **Config.** 

### 11.6 Calculadora

Utilice la **Calculadora** para resolver problemas aritméticos simples. También es posible resolver ecuaciones más complejas por medio de las funciones avanzadas.

#### 11.6.1 Acceso a la Calculadora

En la pantalla principal, presione > **Calculadora** para acceder a la aplicación.

11.6.2 Cómo alternar entre las funcionalidades básicas y avanzadas del Panel avanzado

En la pantalla **Calculadora**, deslice el dedo hacia la derecha o la izquierda para seleccionar **Panel avanzado** o **Panel básico**.

### 11.7 Notas

**Notas** es un simple procesador de texto. En la lista de notas, se pueden agregar, editar y eliminar notas.

- 1. En la pantalla principal, presione > **Notas** para acceder a la aplicación.
- 2. Presione  $\Box$  para crear una nota.
- 3. Presione  $\hookrightarrow$  para guardar la nota.

## 11.8 Reloj de clima

La aplicación **Reloj de clima** permite ver la fecha y la hora de diferentes ciudades del mundo, obtener información actualizada del clima de una ciudad determinada en cualquier momento y compartirla con otros.

- Antes de utilizar la aplicación Clima, active el GPS y el servicio de datos en el teléfono.
- 11.8.1 Configuración de la ciudad predeterminada
- 1. En la pantalla principal, presione > **Reloj de clima**.
- 2. En la pantalla del clima, presione > **Agregar ciudad**.
- 3. Seleccione la ciudad que desea agregar.
- Además de la ciudad actual, se pueden agregar hasta cuatro ciudades más al clima y obtener información sobre el clima de dichas ciudades al mismo tiempo.
- 4. Presione > **Configurar como ciudad predeterminada** para configurar la ciudad recientemente agregada como ciudad predeterminada.

#### 11.8.2 Actualización de la información del clima

Es posible actualizar la información del clima en forma manual o automática en la aplicación clima. Para actualizar la información del clima de la ciudad actual, presione

#### **E** > **Actualizar** en la pantalla del clima.

También es posible configurar el teléfono para que la información del clima se actualice en forma automática.

- 1. En la pantalla del clima, presione > **Configuración**.
- 2. Seleccione **Actualización automática**.
- 3. Presione **Intervalo de actualización** para configurar el intervalo de actualizaciones automáticas del clima.

#### 11.8.3 Cambio de ciudad

- 1. En la pantalla del clima, presione > **Cambiar ciudad**.
- 2. Seleccione una ciudad de la lista **Ciudades populares** o busque otra ciudad ingresando el nombre en el cuadro de búsqueda.

#### 11.8.4 Uso compartido de la información del clima

- 1. En la pantalla del clima, presione > **Compartir clima**.
- 2. En el campo **Para**, ingrese el número de teléfono de un destinatario o presione **para seleccionar un contacto.**
- $3.$  Presione  $\triangleright$  para enviar la información del clima al destinatario.

# 12 Administración del teléfono móvil

Para configurar el teléfono móvil, presione la opción  $\frac{1}{n}$  > **Config.**.

## 12.1 Configuración de fecha y hora

- Cuando el teléfono utiliza las configuraciones de fecha y hora provistas automáticamente por la red, el usuario no podrá cambiar dichas configuraciones.
- 1. En la pantalla **Config.**, presione **Fecha y hora**.
- 2. Desactive las casillas de verificación **Fecha y hora automáticas** y **Zona horaria automática**.
- 3. Presione **Establecer fecha**. En la pantalla de configuración de fecha, presione

o para ajustar el día, el mes y el año, y luego presione **Establecer** cuando la configuración esté completa.

4. Presione **Establecer hora**. En la pantalla de configuración de la hora, presione

▲  $\circ$  **v** para ajustar la hora y los minutos. Presione **Establecer** cuando haya finalizado la configuración.

- 5. Presione **Seleccionar zona horaria** y luego seleccione la zona horaria correspondiente de la lista. Desplácese por la lista para ver más husos horarios.
- 6. Seleccione o deseleccione la casilla de verificación **Usar formato de 24 hs** para pasar del formato 24 horas al formato 12 horas.
- 7. Presione **Seleccionar formato de fecha** para seleccionar la forma en que desea visualizar la fecha.

### 12.2 Configuración de la pantalla

#### 12.2.1 Ajuste del brillo de la pantalla

- 1. En la pantalla **Config.**, presione **Pantalla** > **Brillo**.
- Si desea ajustar el brillo de la pantalla en forma manual, primero se debe deseleccionar la casilla de verificación **Brillo automático**.
- 2. Arrastre el deslizador hacia la izquierda para oscurecer la pantalla o hacia la derecha para aumentar el brillo.
- 3. Presione **Aceptar** para guardar la configuración.

#### 12.2.2 Ajuste del tiempo de espera para que se apague la pantalla

Si no utiliza el teléfono móvil durante varios minutos, la pantalla se apagará para ahorrar energía de la batería. Para configurar un período de inactividad menor o mayor:

- 1. En la pantalla **Config.**, presione **Pantalla** > **Suspender**.
- 2. Seleccione el tiempo durante el cual desea que la pantalla esté encendida.

## 12.3 Configuración del timbre

### 12.3.1 Activación del modo silencioso

- 1. En la pantalla **Config.**, presione **Sonido**.
- 2. Seleccione **Modo silencioso** para silenciar todos los sonidos con excepción de alarmas, música y archivos de medios.

### 12.3.2 Ajuste del volumen

Es posible ajustar el volumen desde la pantalla principal o en la mayoría de las pantallas de aplicaciones (como la pantalla que aparece durante una llamada o cuando se reproducen música o videos). Presione las teclas de volumen para ajustar el volumen como lo desee. El volumen también se puede ajustar desde la pantalla de configuraciones.

- 1. En la pantalla **Config.**, presione **Sonido** > **Volúmenes**.
- 2. Arrastre el deslizador hacia la izquierda para bajar el volumen, o hacia la derecha para subirlo.
- 3. Presione **Aceptar** para guardar el ajuste realizado.

### 12.3.3 Cambio del tono de llamada del teléfono

- 1. En la pantalla **Config.**, presione **Sonido** > **Tono de llamada del tel.**.
- 2. En la lista que aparece en pantalla, seleccione una opción:
	- **Tono de llamada**: permite seleccionar un tono de llamada previamente instalado. El tono de llamada se escuchará al ser seleccionado.
- **Música local**: permite seleccionar la música almacenada en el teléfono o en la tarjeta microSD. La música se reproducirá al ser seleccionada.
- 3. Presione **Aceptar**.

#### 12.3.4 Cambio del tono de timbre para mensajes

- 1. En la pantalla principal, presione > **Mensajería**.
- 2. En la lista de mensajes, presione > **Configuración** > **Seleccionar tono de timbre**.
- 3. Presione el tono de timbre que desea utilizar. El tono de timbre se escuchará al ser seleccionado.
- 4. Presione **Aceptar**.

### 12.4 Configuración de servicios telefónicos

#### 12.4.1 Personalización de las configuraciones de llamada

El proveedor de servicios del teléfono móvil ofrece servicios como desvío de llamadas, llamada en espera, números de marcación fija y correo de voz. Es posible personalizar los servicios incluidos en el plan de llamadas.

En la pantalla principal, presione > **Teléfono** y luego, > **Configuración** para personalizar las funciones de llamada.

#### 12.4.2 Activación del roaming de datos

- 1. En la pantalla **Config.**, presione **Más…** > **Redes de celulares**.
- 2. Seleccione la casilla de verificación **Roaming de datos**.
- El acceso al servicio de roaming de datos puede generar gastos adicionales. Consulte al proveedor de servicios inalámbricos sobre el costo del servicio de roaming de datos.

#### 12.4.3 Deshabilitación del servicio de datos

- 1. En la pantalla **Config.**, presione **Más…** > **Redes de celulares**.
- 2. Deseleccione la casilla de verificación **Datos habilitados**.

### 12.5 Configuración de la función texto a voz

Se puede utilizar la función de configuración de texto a voz para configurar el sintetizador de texto a voz Android, para las aplicaciones que pueden hacer uso de esta función.

#### 12.5.1 Ajuste de la velocidad de voz

- 1. En la pantalla **Config.**, presione **Idioma e ingreso de texto** > **Salida de texto a voz** > **Velocidad de voz**.
- 2. Seleccione la velocidad en la que se enunciará el texto.

### 12.6 Protección del teléfono móvil

#### 12.6.1 Activación del PIN de la tarjeta SIM

- 1. En la pantalla **Config.**, presione **Seguridad** > **Conf. bloqueo de tarj. SIM/RUIM**.
- 2. Seleccione la casilla de verificación **Bloquear la tarjeta SIM**.
- 3. Utilice el teclado para ingresar el PIN y luego presione la opción **Aceptar**.
- 4. Para cambiar el PIN en cualquier momento, presione **Cambiar el PIN de SIM**.
- Los números de emergencia se pueden marcar desde el teléfono móvil en cualquier momento.

#### 12.6.2 Protección del teléfono móvil por medio del bloqueo de pantalla

Para brindar mayor seguridad a los datos, se puede bloquear la pantalla y/o solicitar un patrón de desbloqueo de la pantalla cada vez que se enciende el teléfono móvil o se sale del modo de suspensión.

1. En la pantalla **Config.**, presione **Seguridad** > **Bloqueo de pantalla** > **Patrón**.
2. Deslice el dedo en forma vertical, horizontal o en diagonal para conectar al menos cuatro puntos en cualquier orden que desee. Levante el dedo de la pantalla cuando haya finalizado.

Para crear un patrón, se debe deslizar el dedo entre los puntos que aparecen en la pantalla, no basta con tocar puntos individuales.

- 3. El teléfono móvil grabará el patrón. Presione **Continuar**.
- 4. Cuando el teléfono lo indique, dibuje el patrón de desbloqueo nuevamente y luego presione **Confirmar**.

Para cambiar el patrón de desbloqueo de la pantalla, presione **Seguridad** > **Bloqueo de pantalla** > **Patrón**.

## 12.6.3 Protección del teléfono móvil por medio de un PIN numérico

Es posible configurar un PIN numérico para bloquear el teléfono.

- 1. En la pantalla **Config.**, presione **Seguridad** > **Bloqueo de pantalla** > **PIN**.
- 2. Ingrese al menos cuatro caracteres.
- 3. Presione **Continuar**.
- 4. Ingrese los mismos caracteres nuevamente y presione **Aceptar**.

Para cambiar el PIN, presione **Seguridad** > **Bloqueo de pantalla** > **PIN**.

## 12.6.4 Desbloqueo del teléfono móvil en caso de no recordar el patrón de bloqueo de la pantalla

Si ya ha creado una cuenta en Google, puede desbloquear el teléfono móvil utilizando uno de los siguientes métodos.

- Después de ingresar una secuencia equivocada cinco veces seguidas, aparecerá en pantalla el botón **¿Olvidaste el patrón?** Presione este botón para ingresar en la interfaz de la cuenta de Google. Después de ingresar la contraseña de la cuenta de Google, podrá restablecer el patrón de desbloqueo.
- Después de ingresar un patrón equivocado veinte veces será redirigido directamente a la interfaz de la cuenta de Google. Después de ingresar la contraseña de la cuenta de Google, podrá restablecer el patrón de desbloqueo.

# 12.7 Administración de aplicaciones

## 12.7.1 Visualización de aplicaciones instaladas

- 1. En la pantalla **Config.**, presione **Aplicaciones** > **TODAS**.
- 2. En la lista de aplicaciones, lleve a cabo una de las siguientes acciones:
	- Presione  $\equiv$  v luego presione **Ordenar por tamaño**. Luego, presione una aplicación para ver los detalles.
	- Presione una aplicación directamente para ver los detalles correspondientes.

### 12.7.2 Desinstalación de aplicaciones

- No es posible desinstalar las aplicaciones preinstaladas en el sistema.
- 1. En la pantalla **Config.**, presione **Aplicaciones**.
- 2. Presione una aplicación y luego **Desinstalar**.

## 12.7.3 Métodos para liberar espacio en la memoria del teléfono móvil

- Siga estos pasos para mover archivos y adjuntos de correos electrónicos a la tarjeta microSD.
- En **Explorador**, borre todos los archivos temporales de Internet y la información del historial del Navegador.
- Mover aplicaciones a la tarjeta microSD.
- Desinstale los programas descargados que ya no se utilicen.
- Reinicie el teléfono móvil.

# 12.8 Restablecimiento de las configuraciones de fábrica del teléfono móvil

# 12.8.1 Copia de seguridad de los datos

Las cuentas de Google se pueden utilizar para guardar una copia de seguridad de las configuraciones del teléfono móvil en los servidores de Google. En caso de reemplazar el teléfono móvil, las configuraciones de las que se hizo copia de seguridad se transferirán al teléfono nuevo la primera vez que se inicie sesión en la cuenta de Google.

- 1. En la pantalla **Config.**, presione **Hacer cop. de seg. y resetear**.
- 2. Seleccione la casilla de verificación **Copia de seg. de mis datos**.

# 12.8.2 Restablecimiento de datos de fábrica

Si se restablecen las configuraciones de fábrica del teléfono, se eliminarán todos los datos personales almacenados en éste, incluso la información sobre la cuenta de Google y cualquier otra cuenta configurada, las configuraciones de las aplicaciones y del sistema, así como toda aplicación descargada. Si se reinicia el teléfono no se eliminarán las actualizaciones del sistema descargadas. Al utilizar la casilla de verificación suministrada, también se puede optar por eliminar todos los datos almacenados en la tarjeta SD o en la tarjeta SD interna del teléfono, inclusive los archivos descargados o copiados en ésta, como música o fotografías.

- 1. En la pantalla **Config.**, presione **Hacer cop. de seg. y resetear** > **Restabl. datos de fábrica**.
- 2. Cuando reciba la indicación correspondiente, presione **Restablecer teléfono** y luego **Borrar todo**. Se restablecen las configuraciones originales de fábrica del teléfono móvil. Luego, el dispositivo se reinicia.

# 12.9 Actualización en línea

El teléfono móvil viene equipado con la función de actualización en línea. Cuando haya una nueva versión de software disponible, se visualizará la información respectiva y se recibirá un aviso de actualización. También es posible presionar

**Config.** > **Acerca del teléfono** > **Actualización en línea** para verificar si hay nuevo software disponible.

Al actualizar:

- 1. Haga una copia de seguridad de la información personal. Toda la información personal será eliminada después de la actualización.
- 2. Asegúrese de que la tarjeta microSD tenga espacio suficiente para almacenar la nueva versión de software.
- 3. Realice la actualización en línea siguiendo las instrucciones de la pantalla.

# 13 Apéndice

# 13.1 Preguntas frecuentes

Se pueden encontrar más preguntas frecuentes en el siguiente sitio web: <http://www.huaweidevice.com/worldwide/faq.do?method=index>.

#### **¿Cómo se importan contactos al teléfono desde otro teléfono móvil por medio de una tarjeta microSD?**

El teléfono móvil solo soporta archivos de contacto en formato .vcf.

- 1. Guarde los contactos que desee importar al teléfono móvil en una tarieta microSD como archivos .vcf.
- 2. Inserte la tarjeta microSD en el teléfono móvil y busque el archivo .vcf por medio del **Gestor de archivos**.
- 3. Presione el archivo .vcf. El teléfono mostrará un aviso en el que le preguntará si desea importar los contactos.
- 4. Presione **Aceptar** para importar los contactos.
- Es posible que existan problemas de compatibilidad con los archivos .vcf creados por diferentes teléfonos móviles; además, es posible que se pierda cierta información de los contactos después de importarlos.

#### **¿Cómo se puede configurar una canción como tono de llamada?** En **Música+**, mantenga presionada la canción que desea establecer como tono de llamada y luego presione **Conf como tono de llam**.

#### **¿Cómo se deshabilita el cambio automático de orientación de la pantalla cuando se rota el teléfono?**

En la pantalla principal, presione > **Config.** > **Pantalla** y desactive la casilla de verificación **Rotación aut. de pant.** para deshabilitar la función.

#### **¿Cómo se establece un patrón de desbloqueo?**

En la pantalla principal, presione > **Config.** > **Seguridad** > **Bloqueo de pantalla** > **Patrón**.

#### **¿Cómo se cambia el modo de ingreso de texto?**

Cuando el teclado se muestra en pantalla, el ícono del teclado aparece en la barra de estado. Deslice la barra de estado hacia abajo y presione **Seleccionar modo de ingreso** para seleccionar el método de ingreso de texto.

#### **¿Cómo se detiene la reproducción de una canción en segundo plano?**

Deslice la barra de notificaciones hacia abajo para abrir el panel de notificaciones, presione la notificación de reproducción de música para acceder a la pantalla de reproducción de música y luego detenga la reproducción de la canción.

#### **¿Cómo se vuelve a la pantalla de la llamada?**

Si cambió de pantalla durante una llamada, deslice la barra de notificaciones hacia abajo para abrir el panel de notificaciones y luego presione la notificación de llamada actual para volver a la pantalla de la llamada.

#### **¿Cómo se crea el acceso directo de una aplicación en la pantalla principal?**

Mantenga presionado el ícono de una aplicación en la pantalla de aplicaciones hasta que aparezca la pantalla principal. Luego arrastre el ícono hasta donde desee y levante el dedo.

#### **¿Cómo se oculta el teclado?**

Presione  $\Rightarrow$  para ocultar el teclado.

#### **¿Cómo se reenvía un mensaje?**

En la pantalla de visualización de mensajes, mantenga presionado un mensaje y seleccione **Reenviar** en el menú que aparece en pantalla.

#### **¿Por qué no se puede utilizar Navigation?**

**Navigation** no está disponible en algunos países o regiones.

Manufactured under license from DTS Licensing Limited. DTS, the Symbol, & DTS and the Symbol together are registered trademarks & DTS Envelo | Headphone is a trademark of DTS, Inc. Product includes software. © DTS, Inc. All Rights Reserved.

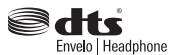

HUAWEI U8815